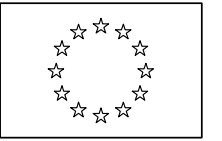

EUROPEAN COMMISSION DIRECTORATE-GENERAL INFORMATICS Information Systems Directorate

# **e-Invoicing on the e-PRIOR Supplier Portal**

## **User Manual**

### **Version 1.42**

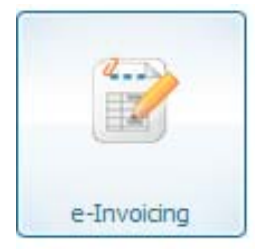

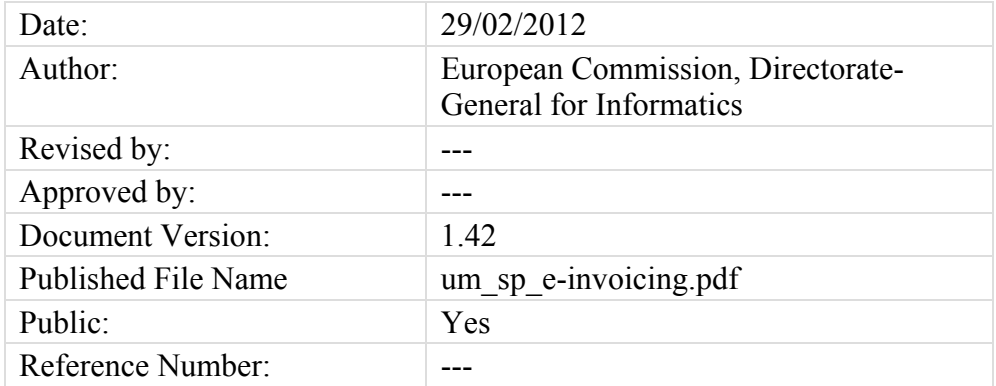

### **Document history**

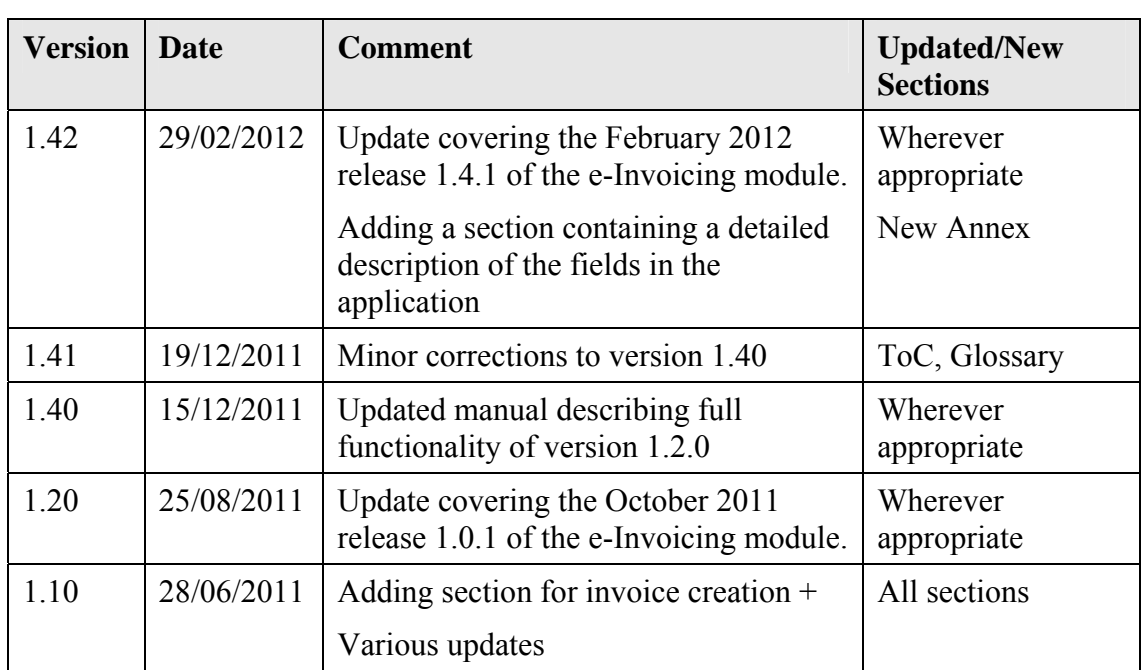

### **Table of Contents**

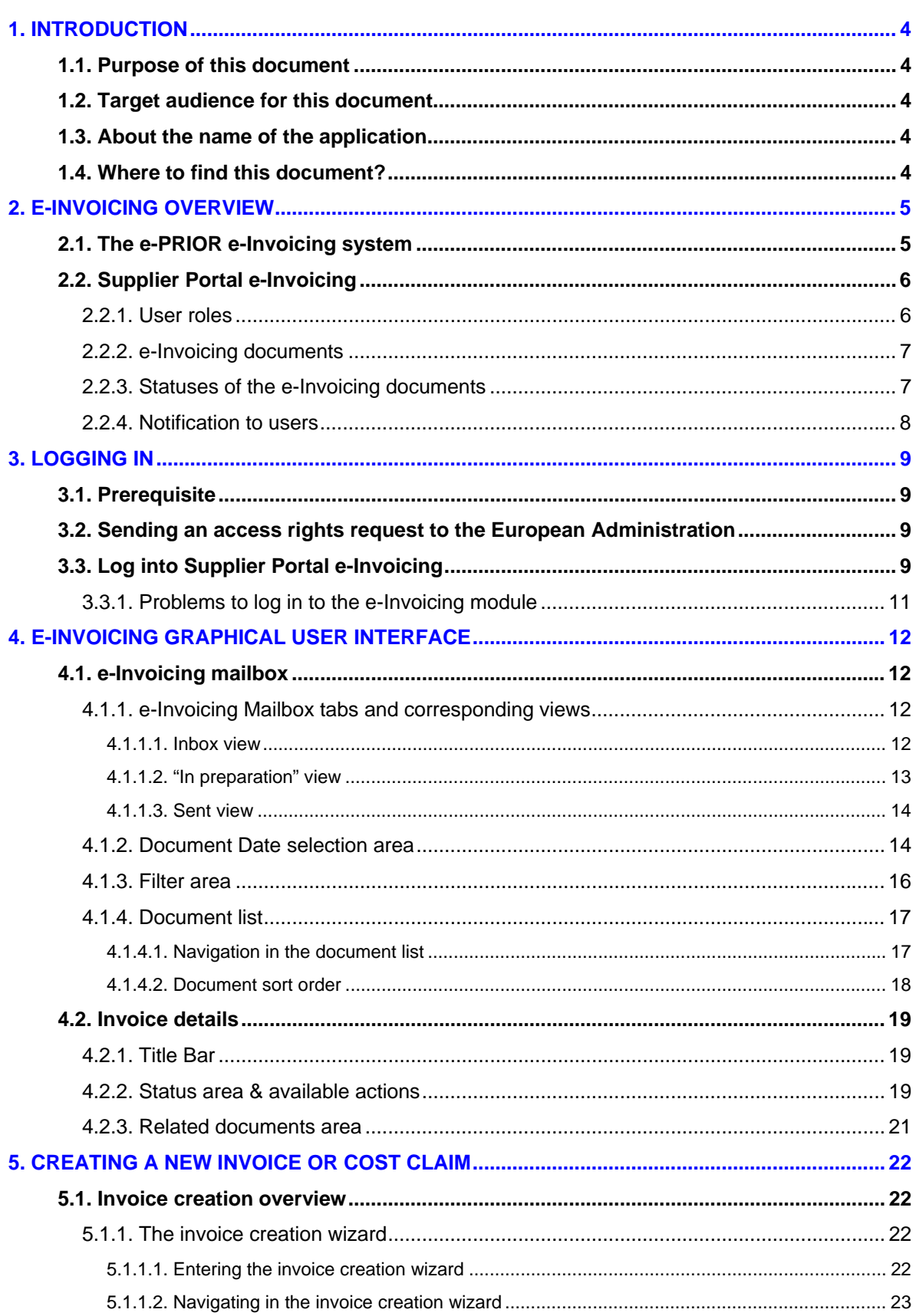

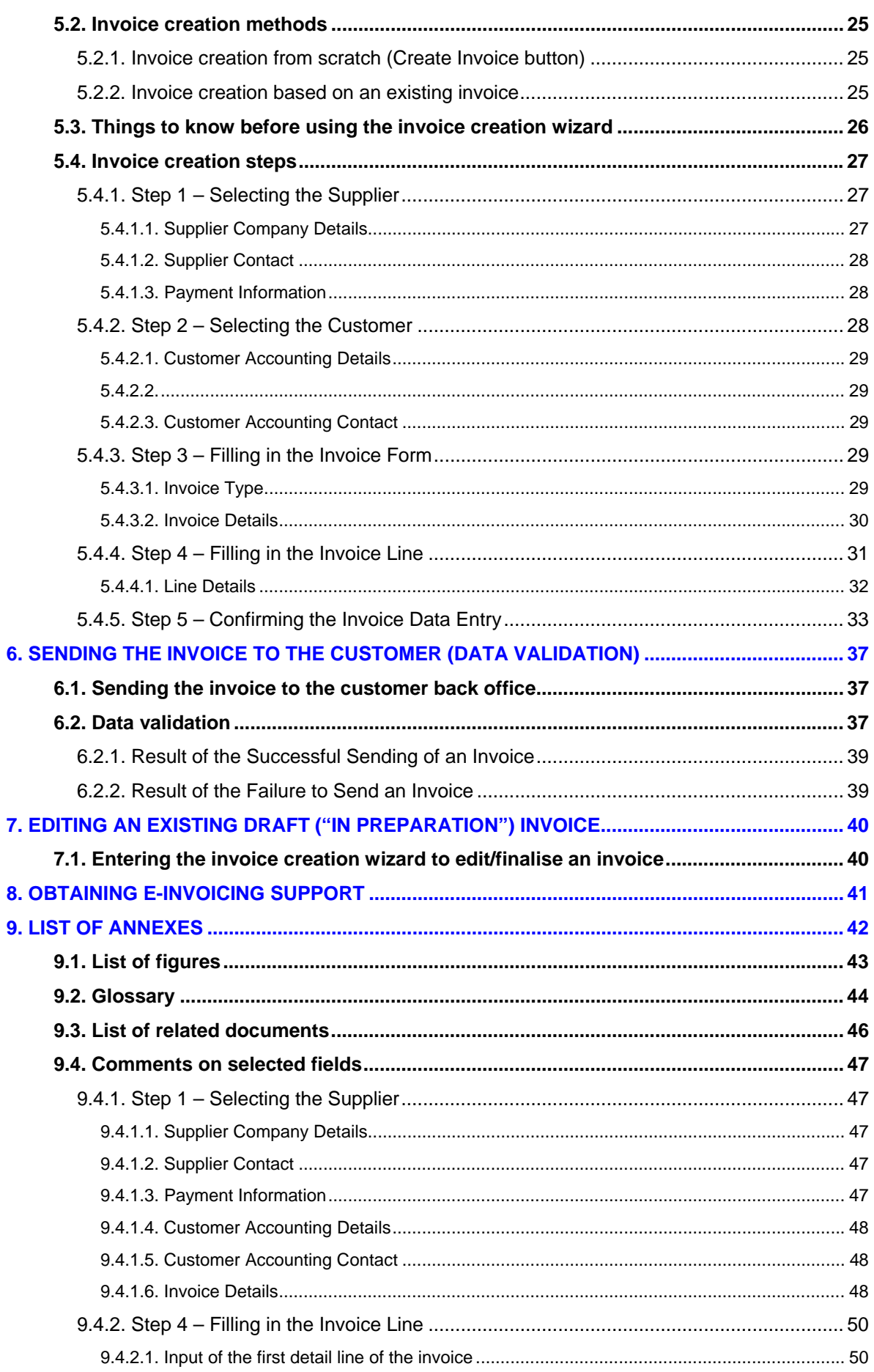

### <span id="page-4-0"></span>**1. INTRODUCTION**

### <span id="page-4-1"></span>**1.1. Purpose of this document**

This manual describes the **e-Invoicing module** available on the **e-PRIOR Supplier Portal** at the following address:

[https://webgate.ec.europa.eu/supplier\\_portal](https://webgate.ec.europa.eu/supplier_portal)

The **e-Invoicing module** and its host application, the **e-PRIOR Supplier Portal**, are part of the **e-Procurement solution** developed at DIGIT under the ISA (*Interoperability Solutions for European Public Administrations*) programme. For a general introduction on **DIGIT's e-Procurement solution** and the **e-PRIOR Supplier Portal**, please refer to chapters 1 to 3 of the document "e-PRIOR Supplier Portal Overview" (**Error! Reference source not found.** in section *e.* above).

### <span id="page-4-2"></span>**1.2. Target audience for this document**

The **e-Invoicing module** will be used by 2 main groups of users:

1. Suppliers authorised by their customer(s) to use the full application functionality, including the creation and sending of invoices. In practice, this is the group of users for whom invoicing through the e-PRIOR web services is not implemented (for instance Experts invoicing the European Administration for services provided). The decision to authorise access to the full e-invoicing functionality always belongs to the customer.

**Note**: If you are such a user, please consider the complete document.

2. Suppliers authorised by their customer(s) to use the application only to follow-up on the status of the documents sent to the customer(s). The actual creation and sending/receiving of invoices is done by machine-to-machine transactions thanks to the e-PRIOR web services.

**Note**: If you are such a user, please only refer to this document **until section 4 included.**

### <span id="page-4-3"></span>**1.3. About the name of the application**

The full name of the application described in this document is **e-PRIOR Supplier Portal e-Invoicing**. Across this document, it is also referred simply as **e-Invoicing**, the **e-Invoicing module** or the **e-Invoicing module on the e-PRIOR Supplier Portal**.

### <span id="page-4-4"></span>**1.4. Where to find this document?**

This document (*um\_sp\_e-invoicing.pdf*) is available for download on the e-PRIOR Supplier Portal pages on the Europa website: [http://ec.europa.eu/dgs/informatics/supplier\\_portal/documentation/documentation\\_en.htm](http://ec.europa.eu/dgs/informatics/supplier_portal/documentation/documentation_en.htm)

### <span id="page-5-0"></span>**2. E-INVOICING OVERVIEW**

### <span id="page-5-1"></span>**2.1. The e-PRIOR e-Invoicing system**

Supplier Portal e-Invoicing is the supplier part of the e-PRIOR e-Invoicing system that can be represented as follows:

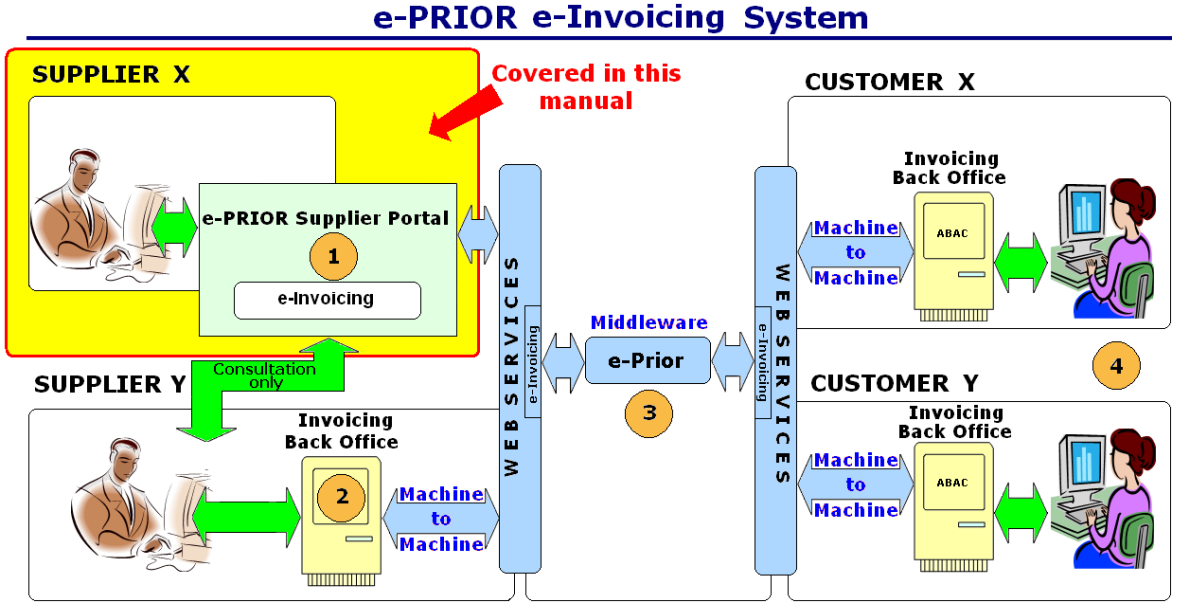

**Figure 1 – The e-PRIOR e-Invoicing system** 

<span id="page-5-2"></span>As shown in the figure above, the e-Invoicing system is composed of the following parts:

3. **Supplier Portal e-Invoicing**, which allows the authorised suppliers registered in the system to list and view all their invoices/cost claims and related documents exchanged electronically with the European Administration, and to create and send new invoices/cost claims to their customers.

This module is the subject matter of this document.

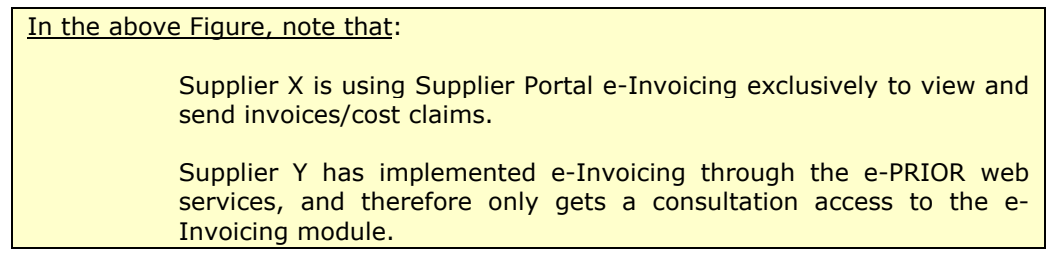

**Machine-to-machine connection**. When connected with the European Administration through the e-PRIOR web services, suppliers can cover the full electronic invoicing cycle by implementing and using machine-to-machine operations.

Upon request, these suppliers (See SUPPLIER Y in the preceding figure) can be authorised by their customer(s) to use e-Invoicing Supplier Portal as a viewer only for all their einvoicing documents that have been sent to the customer.

The **e-PRIOR platform**, which offers a series of web services and a communication channel enabling the exchange of e-procurement messages and documents between suppliers and the European Administration, through a direct connection with the supplier's back-office system using web services or through the Supplier Portal.

The **invoicing back office(s) of the customer** (European Administration), used by officials to process invoices and cost claims received from their suppliers.

### <span id="page-6-0"></span>**2.2. Supplier Portal e-Invoicing**

Supplier Portal e-Invoicing allows Suppliers to **view** all invoices/cost claims and related documents sent to and received from the European Administration. For users authorised to do so, the e-Invoicing module also allows to **create** invoices and cost claims, and to **send** them to customers.

```
Note: The decision to allow a supplier to send invoices through the web portal is
taken by the customer(s).
```
Suppliers with full access to the e-Invoicing module have the following options for processing invoices, cost claims and related documents:

- $\bullet$  View all invoices, cost claims and credit notes<sup>1</sup> that have been exchanged with their customer(s).
- Create invoices/cost claims and their related attachment files, using the **Create Invoice** functionality (see section [5\).](#page-22-0)
- <span id="page-6-1"></span>● Send invoices/cost claims and their related attachment files, using the **Create Invoice** functionality (see section [5\).](#page-22-0)

#### **2.2.1. User roles**

1

As a user of the e-Invoicing module, you may have one of the following 3 roles in the application:

- 1. **Read only**. Users with this role can read all e-invoicing documents existing in the application, but cannot create or send any invoice or cost claim.
- 2. **Create only**. In addition to read rights for all e-invoicing documents existing between you and your customer, you can also create, edit and save draft invoices/cost claims, but cannot send documents to the customer.
- 3. **Create and send**. This role gives access to all the functionalities of the e-Invoicing module allowing you to read, edit, create, save and send all invoicing documents.

One of these roles is assigned to each e-Invoicing user by the European Administration.

<sup>&</sup>lt;sup>1</sup> Credit notes can only be exchanged with e-PRIOR through web services. Suppliers only using the e-Invoicing module of the Supplier Portal will not see any electronic credit notes in their mailbox.

#### **2.2.2. e-Invoicing documents**

<span id="page-7-0"></span>The e-Invoicing module on the Supplier Portal provides access to the following types of documents:

- **Invoices**/**cost claims** (document type: "**Invoice**") sent by the supplier to its customer(s).
- <span id="page-7-1"></span>● **Attachments** (document type: "**Related document**") linked to specific invoices/cost claims. Related documents are available as attachments in a variety of formats.

#### **2.2.3. Statuses of the e-Invoicing documents**

All documents viewed in Supplier Portal e-Invoicing have one of the following statuses:

- 1. **Received by the Customer** The document created by the supplier has been correctly sent through e-PRIOR and reached the customer's back office.
- 2. **Accepted** The document has been accepted for processing in the customer's back office.

**Processed** – The document is ready for payment in the customer's back office.

**Rejected** – The document has been rejected by the customer's back office

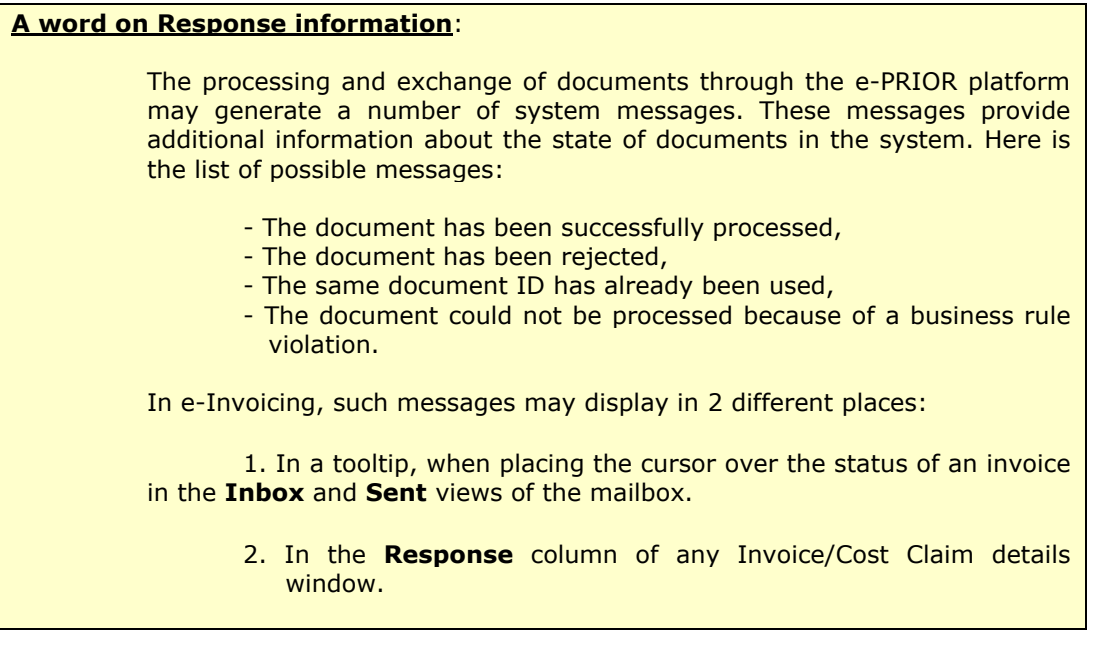

#### **2.2.4. Notification to users**

<span id="page-8-0"></span>The e-Invoicing module sends notification to configured users (in the mailbox specified in the access request Excel sheet sent by the supplier – see [1] in *section Error! Reference source not found.*) in the following cases:

- Whenever a new document is received in the e-Invoicing mailbox for the supplier you represent;
- Whenever the status of a document changes in the e-Invoicing module.

### <span id="page-9-0"></span>**3. LOGGING IN**

**Note**: All instructions and forms required to connect to the Supplier Portal e-Invoicing are available in the **Connection Kit for e-Invoicing** on the following page of the DIGIT website: [http://ec.europa.eu/dgs/informatics/supplier\\_portal/documentation/docum](http://ec.europa.eu/dgs/informatics/supplier_portal/documentation/documentation_en.htm) [entation\\_en.htm](http://ec.europa.eu/dgs/informatics/supplier_portal/documentation/documentation_en.htm)

### <span id="page-9-1"></span>**3.1. Prerequisite**

You must have an ECAS account to be able to log into the e-PRIOR Supplier Portal. If it is not the case, please refer to the Connection Kit for e-Invoicing on the Supplier Portal.

### <span id="page-9-2"></span>**3.2. Sending an access rights request to the European Administration**

With your ECAS ID, you will be able to access the e-PRIOR Supplier Portal home page, but by default you will not be authorised to view data in the e-Invoicing module.

As a supplier of goods or services to the European Administration and party to a contract, you can be requested by your customer(s) to use the e-Invoicing module on the e-PRIOR Supplier Portal.

### <span id="page-9-3"></span>**3.3. Log into Supplier Portal e-Invoicing**

1. In your browser, type the following address: [https://webgate.ec.europa.eu/supplier\\_portal](https://webgate.ec.europa.eu/supplier_portal)

**Note:** The e-Invoicing module on the Supplier Portal has been tested on Microsoft Internet Explorer (IE) version 6.x. DIGIT recommends using IE version 6.x or above. Support to users of previous IE releases, Firefox or other web browsers is not foreseen at this stage.

The following window displays:

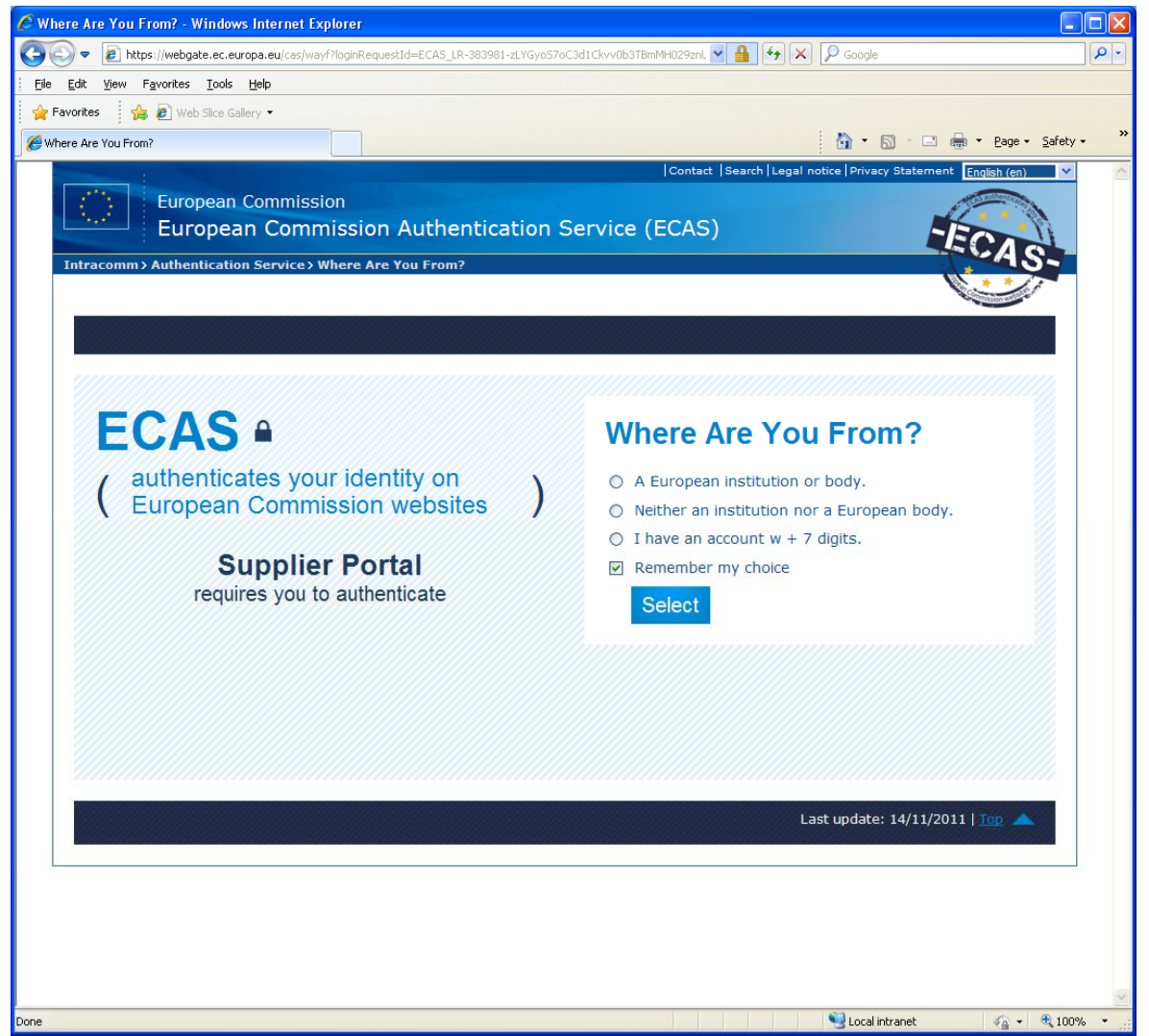

**Figure 2 – Supplier Portal - ECAS Login** 

<span id="page-10-0"></span>Click **Neither an institution nor a European body** and then the **Select** button. If you already have an ECAS account, fill in the **Username** and **ECAS password** fields and click **Submit** (Be sure to select the "External" domain).

If it is not the case, please refer to the connection kit on:

http://ec.europa.eu/dgs/informatics/supplier\_portal/documentation/documentation\_en.htm.

After ECAS successfully authenticates you, the Supplier Portal welcome screen displays.

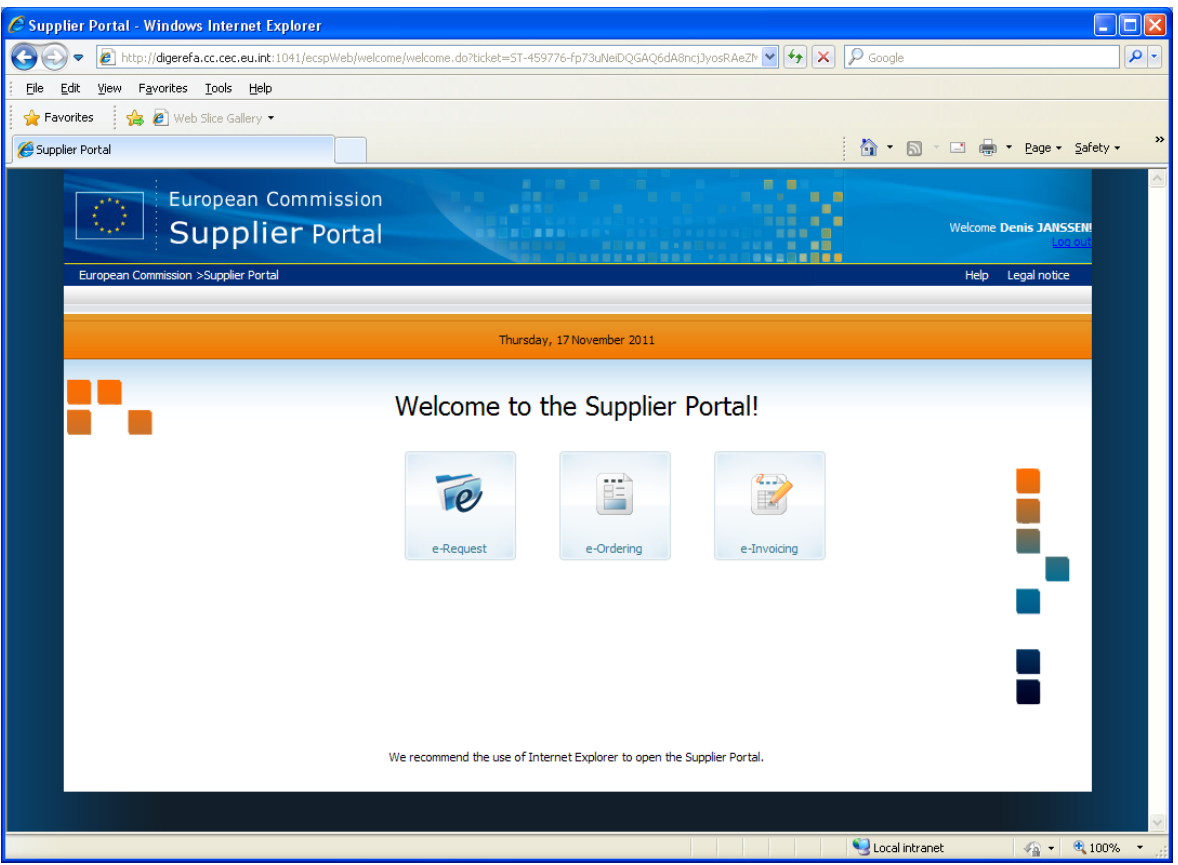

**Figure 3 – Supplier Portal welcome screen** 

<span id="page-11-1"></span><span id="page-11-0"></span> In the Supplier Portal welcome screen, click the e-Invoicing icon to launch the corresponding module.

#### **3.3.1. Problems to log in to the e-Invoicing module**

If you cannot log in to the e-Invoicing module, first check the following:

1. Make sure that you have been officially designated by your hierarchy to act as supplier representative in the e-Invoicing module, and that an access rights request has been sent for you to the customer.

Check that you are registered in ECAS, that you have a valid username/password combination, and that your account credentials are have been defined in ECAS for the **External** domain. You can view the details of your existing ECAS account by ticking the box "**View my ECAS account details after logging me in**" in the ECAS login screen.

In ECAS, make sure to select the domain "External" when logging in.

### <span id="page-12-0"></span>**4. E-INVOICING GRAPHICAL USER INTERFACE**

<span id="page-12-1"></span>This chapter introduces the graphical user interface of the e-Invoicing module.

### **4.1. e-Invoicing mailbox**

After logging in, the default e-Invoicing page is the **Sent view** of the mailbox:

| European Commission >Supplier Portal >e-Invoicing<br><b>Create Invoice</b><br><b>Sent</b><br>In preparation<br>Inbox<br><b># Display more documents</b><br><b>Document ID</b><br><b>Supplier</b><br><b>Customer</b><br><b>Document Type</b><br><b>Status</b><br>Date <sub>v</sub><br><b>C</b> Reset filters<br>Filter<br>图<br>$\checkmark$<br>Invoice<br>European Railway<br>Received By The<br><b>Traiteur Lebrun</b><br>Inv 2011/lebr/45<br>17/11/2011<br>Invoice<br>Customer<br>Agency<br>European Railway<br>Received By The<br><b>Traiteur Lebrun</b><br>2011-15111<br>Invoice<br>15/11/2011<br>Customer<br>Agency<br>European Railway<br>Received By The<br><b>Traiteur Lebrun</b><br>15/11/2011<br>2011-inv 236<br><b>Invoice</b><br>Customer<br>Agency<br>European Railway<br>Received By The<br><b>Traiteur Lebrun</b><br>2011-7271<br>08/11/2011<br>Invoice<br>Customer<br>Agency<br>Received By The<br>European Railway<br><b>Traiteur Lebrun</b><br>08/11/2011<br>2011-7240<br>Invoice<br>Customer<br>Agency<br>European Railway<br>Received By The<br>Traiteur Lebrun<br>07/11/2011<br>2011-0711-2<br><b>Invoice</b><br>Customer<br>Agency<br>Received By The<br>European Railway<br><b>Traiteur Lebrun</b><br>07/11/2011<br>2011-0711-1<br>Invoice<br>Customer<br>Agency<br>European Railway<br>Received By The<br><b>Traiteur Lebrun</b><br>24/10/2011<br>20112401<br>Invoice<br>Customer<br>Agency<br>European Railway<br>Received By The<br><b>Traiteur Lebrun</b><br>20110147<br>Invoice<br>24/10/2011<br>Customer<br>Agency<br>European Railway<br>Received By The<br><b>Traiteur Lebrun</b><br>21/10/2011<br>2011-1125<br>Invoice<br>Agency<br>Customer<br>European Railway<br>Received By The<br><b>Traiteur Lebrun</b><br>Invoice<br>19/10/2011<br>20110852<br>Customer<br>Agency<br>European Railway<br>Received By The<br><b>Traiteur Lebrun</b><br>17/10/2011<br>1101234<br>Invoice<br>Customer<br>Agency<br>12 item(s) found, displaying 1 to 12.   Page(s): «Prev   1   Next»<br>European Commission - 17/11/2011 - 16:30 (Brussels Time - GMT+1)<br>Release 1.2.0 | Sent | <b>European Commission</b><br><b>Supplier Portal</b> | e-Invoicing | ☆ 5 - □ ● - Page -<br><b>Welcome Denis JANSSEN!</b> |      |
|----------------------------------------------------------------------------------------------------|------|------------------------------------------------------|-------------|-----------------------------------------------------|------|
|                                                                                                    |      |                                                      |             |                                                     | Help |
|                                                                                                    |      |                                                      |             |                                                     |      |
|                                                                                                    |      |                                                      |             |                                                     |      |
|                                                                                                    |      |                                                      |             |                                                     |      |
|                                                                                                    |      |                                                      |             |                                                     |      |
|                                                                                                    |      |                                                      |             |                                                     |      |
|                                                                                                    |      |                                                      |             |                                                     | Copy |
|                                                                                                    |      |                                                      |             |                                                     | Copy |
|                                                                                                    |      |                                                      |             |                                                     | Copy |
|                                                                                                    |      |                                                      |             |                                                     | Copy |
|                                                                                                    |      |                                                      |             |                                                     | Copy |
|                                                                                                    |      |                                                      |             |                                                     | Copy |
|                                                                                                    |      |                                                      |             |                                                     | Copy |
|                                                                                                    |      |                                                      |             |                                                     | Copy |
|                                                                                                    |      |                                                      |             |                                                     | Copy |
|                                                                                                    |      |                                                      |             |                                                     | Copy |
|                                                                                                    |      |                                                      |             |                                                     | Copy |
|                                                                                                    |      |                                                      |             |                                                     | Copy |
|                                                                                                    |      |                                                      |             |                                                     |      |
|                                                                                                    |      |                                                      |             |                                                     |      |
|                                                                                                    |      |                                                      |             |                                                     |      |

**Figure 4 – e-Invoicing mailbox (Sent view)** 

### **4.1.1. e-Invoicing Mailbox tabs and corresponding views**

<span id="page-12-4"></span><span id="page-12-2"></span>The section 1 in [Figure 4 a](#page-12-4)bove displays tabs that give access to 3 different mailbox views:

- 1. The **Inbox** view
- 2. The **In preparation** view
- 3. The **Sent** view

#### <span id="page-12-3"></span>**4.1.1.1. Inbox view**

The **Inbox** view shows all the documents (for the e-Invoicing process) received through e-PRIOR from the European Administration's back office(s).

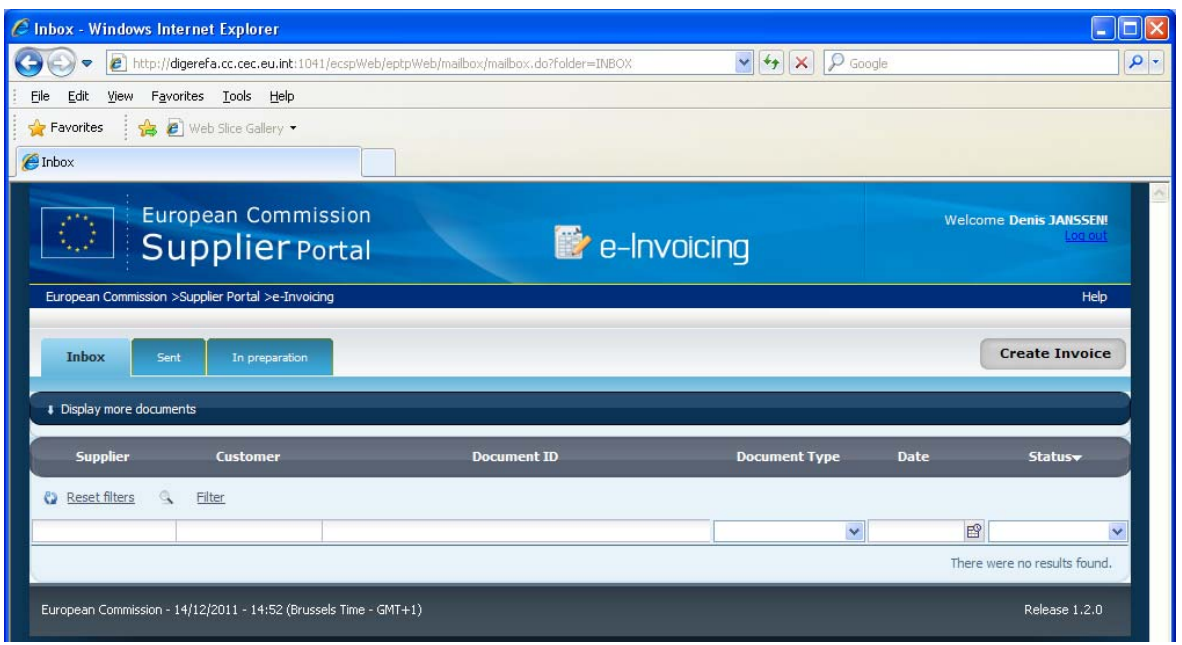

**Figure 5 – Mailbox (Inbox view)** 

#### <span id="page-13-1"></span><span id="page-13-0"></span>**4.1.1.2. "In preparation" view**

The **In preparation** view shows all the e-invoicing documents that have been created by the supplier, but have not yet been sent to the customer's back office(s). In other words, this view shows all the "draft" documents being prepared by the supplier.

**Note**: Since all invoices/cost claims in this view are not yet final (until they are effectively sent to the customer by a user), you are still able to edit or delete them (see Figure below).

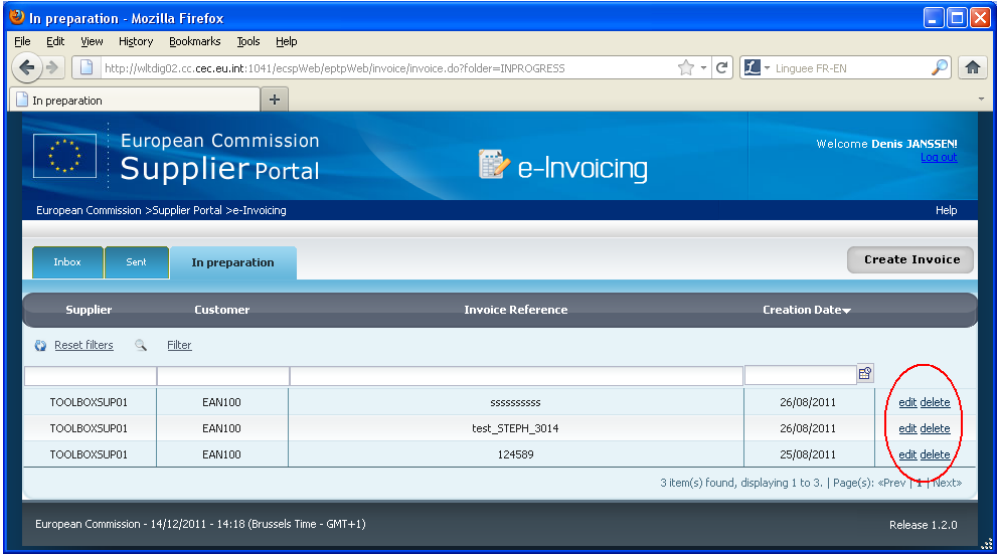

<span id="page-13-2"></span>**Figure 6 – Mailbox (In preparation view)** 

#### <span id="page-14-0"></span>**4.1.1.3. Sent view**

The **Sent** view is the default mailbox view when entering the application. It shows all the documents (for the e-Invoicing process) sent through e-PRIOR from the supplier's back office(s), or from the e-Invoicing module of the e-PRIOR Supplier Portal.

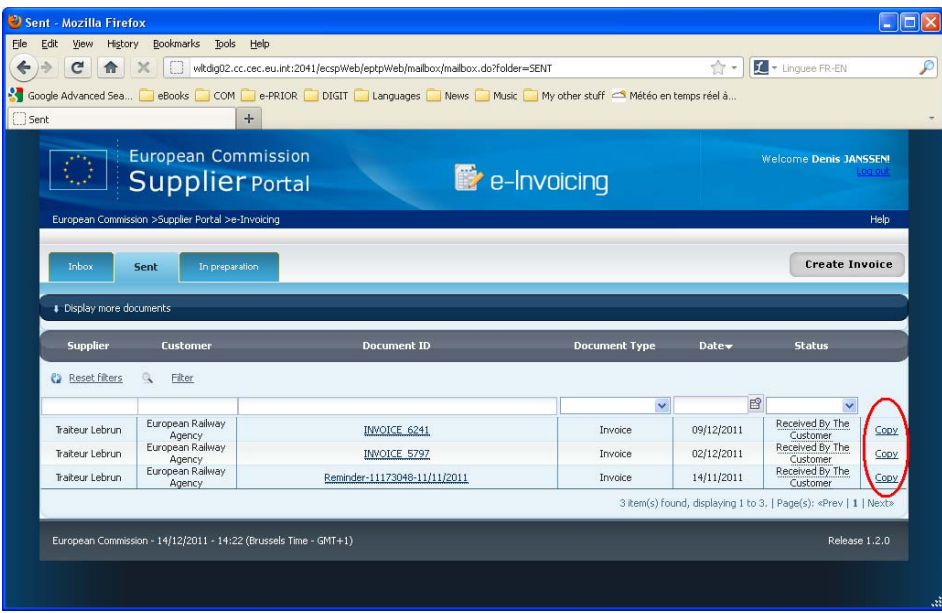

**Figure 7 – Mailbox (Sent view)** 

<span id="page-14-2"></span>In the **Sent** view of the mailbox:

- Clicking on any existing link in the **Document ID** column will open the invoice/cost claims details form (see *section [4.2](#page-19-0)*);
- The **Copy** link next to any invoice/cost claim allows you to start creating a new invoice/cost claim with many fields prefilled with the data from the invoice selected for copy.

#### **4.1.2. Document Date selection area**

<span id="page-14-1"></span>The section 2 in [Figure 4](#page-12-4) above shows the area of the screen allowing users to select a specific time period and view only those documents whose creation date falls within the selected start and end dates.

When you open the e-Invoicing mailbox, this area is collapsed (only the header bar is visible) by default.

<span id="page-14-3"></span>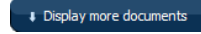

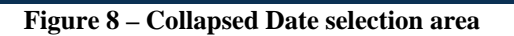

**Note**: Whenever you enter the mailbox (in both the **Inbox** and the **Sent** views), the application selects automatically all the documents created in the last 30 days.

If you want to display documents covering another time period, click on the down arrow at the left to display the date fields as shown below.

<span id="page-15-0"></span>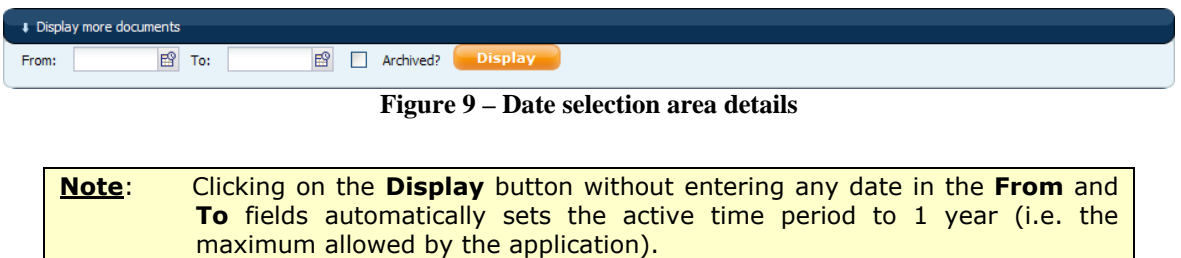

Enter the dates of your choice in the **From** and **To** fields (or click on the calendar icons next to the fields to select the dates in a pop-up calendar).

| Display more documents |    |                       |                 |                    |     |     |              |
|------------------------|----|-----------------------|-----------------|--------------------|-----|-----|--------------|
| From:                  | 鬝  | To:                   |                 |                    | 酹   |     | Ard          |
|                        |    |                       |                 | <b>March, 2011</b> |     |     | $\mathbf{x}$ |
| <b>Supplier</b>        |    | calendar <sup>1</sup> |                 | Todav              |     | S   | X)           |
|                        |    |                       | Mon Tue Wed Thu |                    | Fri | Sat | Sun          |
| <b>Reset filters</b>   |    | 1                     | 2               | з                  | 4   | 5   | 6            |
|                        |    | 8                     | 9               | 10                 | 11  | 12  | 13           |
|                        | 14 | 15                    | 16              | 17                 | 18  | 19  | 20           |
|                        | 21 | 22                    | 23              | 24                 | 25  | 26  | 27           |
|                        | 28 | 29                    | 30              | 31                 |     |     |              |
|                        |    |                       |                 | Select date        |     |     |              |

**Figure 10 – Pop-up calendar** 

<span id="page-15-1"></span>When the start and/or end dates are entered, click the **Display** button to refresh the list of displayed documents according to your date selection.

**Note 1**: By default, documents archived in the previous version of e-Invoicing are shown in the inbox.

**Note 2:** The e-Invoicing mailbox can display documents up to maximum 1 year old. If you enter a date older than one year in the **From** or **To** fields, the application displays an error message.

#### **4.1.3. Filter area**

<span id="page-16-0"></span>In all mailbox views, a filter area (section 3 in [Figure 4](#page-12-4) above) allows you to search for specific data and restrict the number of displayed documents.

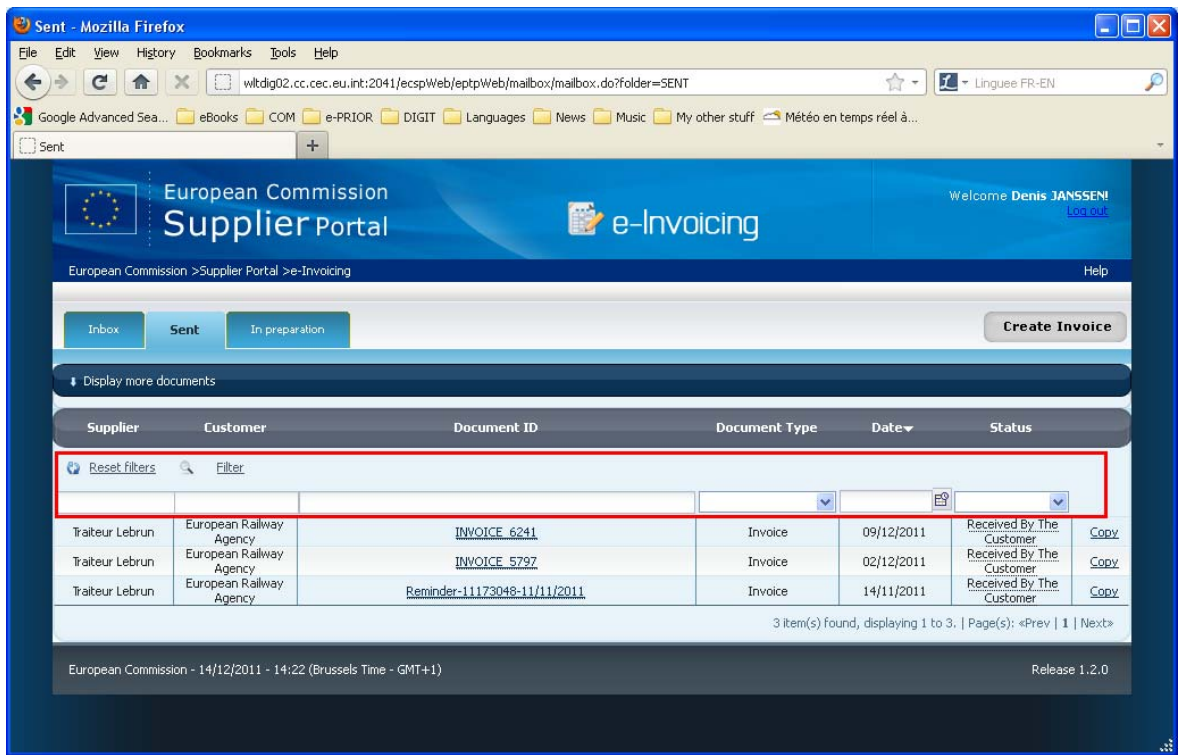

**Figure 11 – Filter area** 

<span id="page-16-1"></span>All columns are filterable:

- Text columns accept any alphanumeric search string. The filter you type is automatically enclosed between wildcard characters ("\*") and is case insensitive.
- For date columns, the full date (in the format DD/MM/YYYY) can be manually entered or selected in the available calendar pop-up.
- To filter on the **Document Type** or **Status** columns, you must select an option in the corresponding drop-down lists.

When you have defined your filtering criteria, click **Filter** at the top left of the filter area. The list of displayed documents is refreshed.

**Note**: To activate the currently defined filter, you can also simply press **Enter**: the result is the same as when you click the **Filter** button.

The **Reset filters** option at the top left of the filter area blanks all active filters in the active screen and refreshes the list of displayed documents.

### **4.1.4. Document list**

<span id="page-17-0"></span>The list of documents (section 4 in [Figure 4](#page-12-4) above) shows the list of all invoices or cost claims corresponding to active display criteria (see *section Error! Reference source not found.*) and to the selected mailbox tab page (see *section [4.1.1](#page-12-2)*).

Clicking any **Document ID** opens the detailed view of the corresponding invoice or cost claim document (see *sectio[n 4.2](#page-19-0)*).

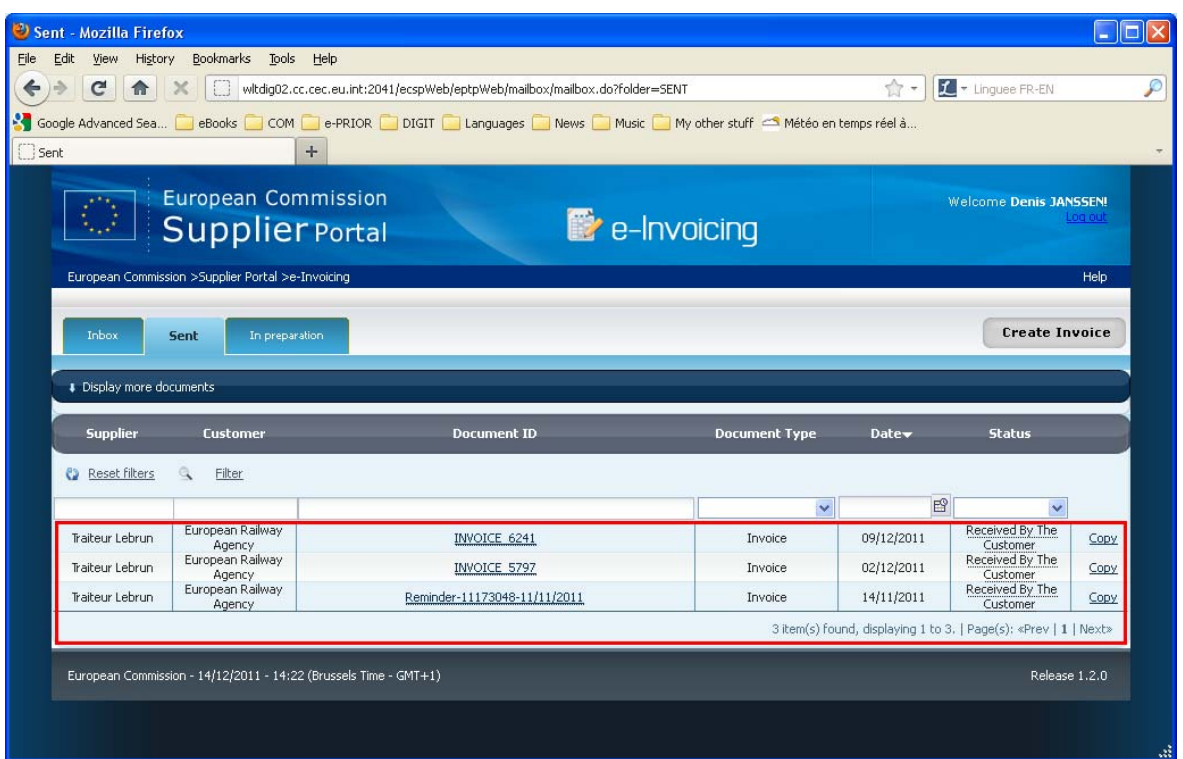

**Figure 12 – Document list** 

#### <span id="page-17-2"></span><span id="page-17-1"></span>**4.1.4.1. Navigation in the document list**

If there are too many documents to fit in one single screen, you can browse through the next or previous documents by using the **Prev**, **Next** or (screen) number link(s) at the bottom right of the document list. These are only enabled when necessary (i.e. when there are more than 15 lines to display in the current screen).

Sent - Mozilla Firefox  $\Box$ o $\times$ File Edit View History Bookmarks Tools Help ← → C A X E witdig02.cc.cec.eu.int:2041/ecspWeb/eptpWeb/mailbox/mailbox.do?folder=SENT  $\left| \frac{1}{\sqrt{2}} \right|$  = Linguee FR-EN  $\overline{\mathcal{L}}$ Google Advanced Sea... eBooks COM e-PRIOR DIGIT Languages News Music My other stuff <a>Météo en temps réel à  $\exists$  Sect European Commission **Welcome Denis JANSSEN** e-Invoicing **Supplier Portal Create Invoice** Sent Display more documents **Document Typ Date** .<br>Status Customer ent ID **(b)** Reset filters Q Filter E European Railway Received By The Traiteur Lebrun INVOICE 6241 09/12/2011 Invoice Copy European Railway<br>Agency<br>European Railway<br>European Railway<br>Agency Customer<br>Received By The<br>Customer<br>Received By The Traiteur Lebrun **INVOICE 5797** 02/12/2011  $Copy$ Invoice Traiteur Lebrun Reminder-11173048-11/11/2011 14/11/2011 Copy Invoice 3 item(s) found, displaying 1 to 3. | Page(s): «Prey | 1 | Next» European Commission - 14/12/2011 - 14:22 (Brussels Time - GMT+1) Release 1.2.0

**Figure 13 – Number of matches and screen-to-screen list navigation** 

#### <span id="page-18-1"></span><span id="page-18-0"></span>**4.1.4.2. Document sort order**

By default, documents in both views are sorted on the **Date** column in descending order.

You can change the sort order according to your needs by clicking on any of the column headers. An arrow displayed next to the column header indicates which column is active as sort criteria. An ascending arrow indicates an ascending sort order, a descending arrow is used for a descending sort order.

Clicking on a sorted column alternates the sort order, from descending to ascending or vice versa.

<span id="page-18-2"></span>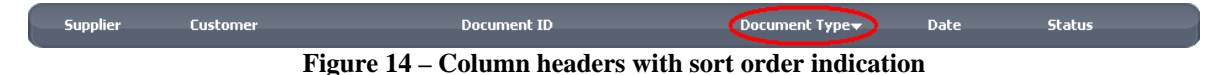

### <span id="page-19-0"></span>**4.2. Invoice details**

Documents are always structured in sections as shown in the [Figure 15 b](#page-19-3)elow:

- 1. Title bar
- 2. "Status" area
- 3. "Related documents" area (lists all documents referring to the invoice/cost claim displayed in the 'Status' area, ordered by document type).

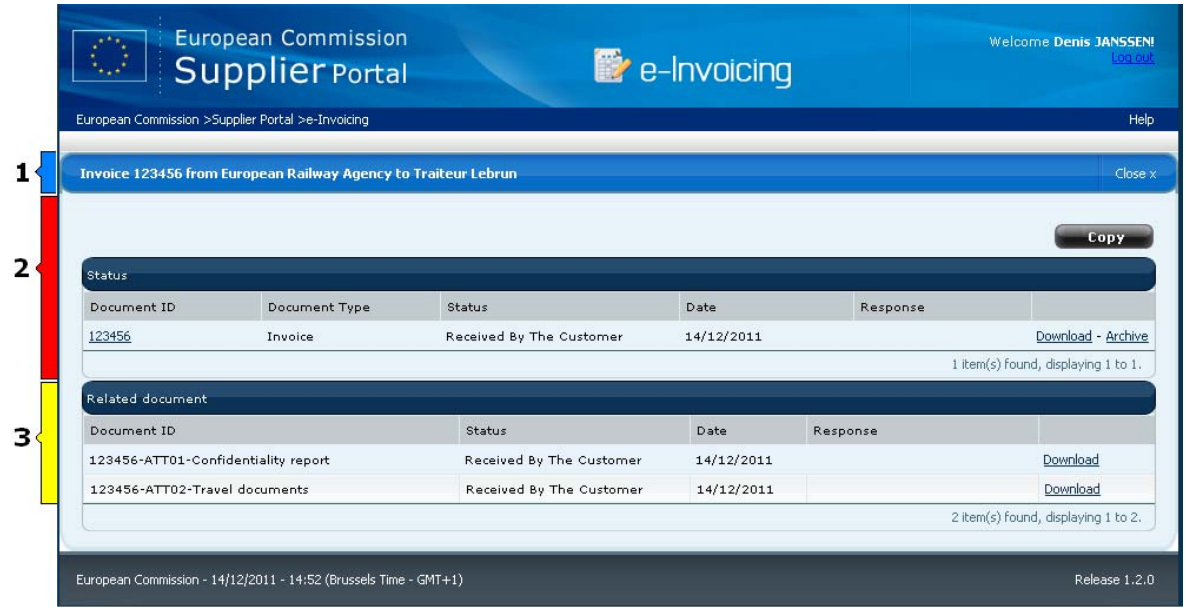

**Figure 15 – Example of Invoice Document details** 

#### **4.2.1. Title Bar**

<span id="page-19-3"></span><span id="page-19-1"></span>The title bar of a detailed document form shows the ID of the active document, the name of the supplier and the name of the customer. It also contains a **Close** option to exit the document details form.

<span id="page-19-4"></span><span id="page-19-2"></span>Invoice 123456 from European Railway Agency to Traiteur Lebrun

**Figure 16 – Title bar** 

Close  $\times$ 

#### **4.2.2. Status area & available actions**

Besides providing the main identification details of a document (Document ID, Document Type, Status, Date and Response), this area also allows authorised users to perform actions on the active document.

| Status      |                                                                  |                          |            |          | Copy                                |
|-------------|------------------------------------------------------------------|--------------------------|------------|----------|-------------------------------------|
| Document ID | Document Type                                                    | Status                   | Date       | Response |                                     |
| 23456       | Invoice                                                          | Received By The Customer | 16/12/2011 |          | Download - Archive                  |
|             |                                                                  |                          |            |          | 1 item(s) found, displaying 1 to 1. |
|             | European Commission - 16/12/2011 - 11:55 (Brussels Time - GMT+1) |                          |            |          | Release 1.2.0                       |

**Figure 17 – Status area & available actions** 

<span id="page-20-0"></span>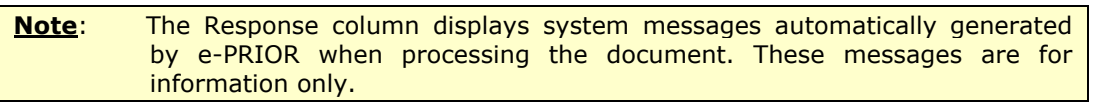

The links circled in red in the above Figure display:

**Copy** button This button allows you to start creating a new invoice/cost claim based on the document that is currently displayed.

**Document ID** link Clicking the ID link of any invoice/cost claim listed in the **Status** area opens a PDF version of the document in a separate window.

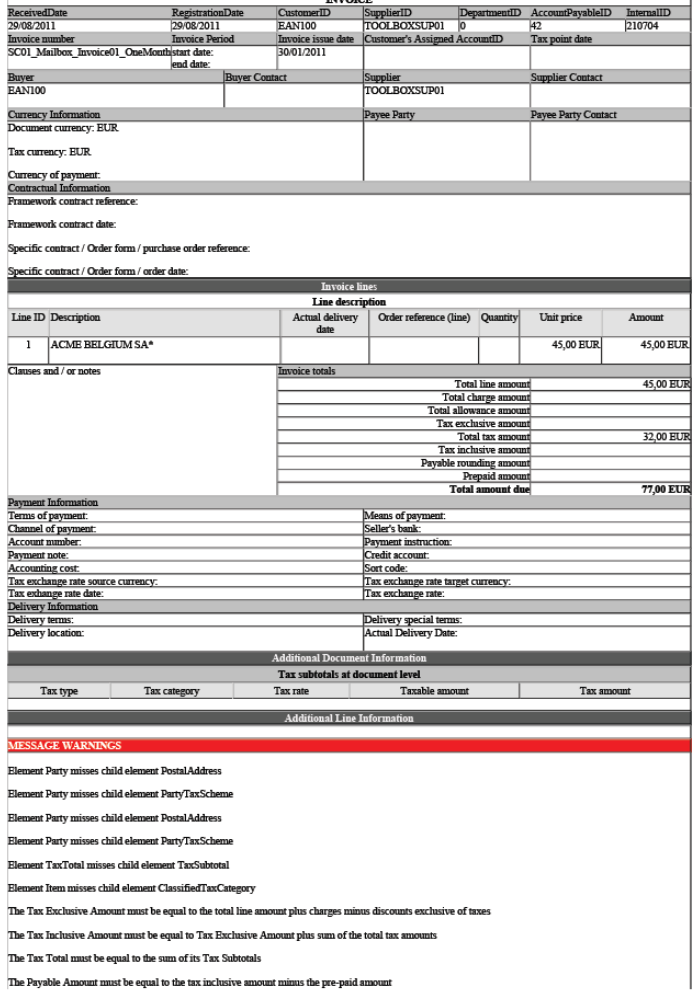

<span id="page-20-1"></span>**Figure 18 – Example of PDF view of an invoice** 

**Download** Clicking the **Download** link next to any invoice/cost claim listed in this area allows you to save an XML version of the document locally.

#### **4.2.3. Related documents area**

<span id="page-21-0"></span>This area only displays when additional documents have been attached to the invoice/cost claim displayed in the **Status** area.

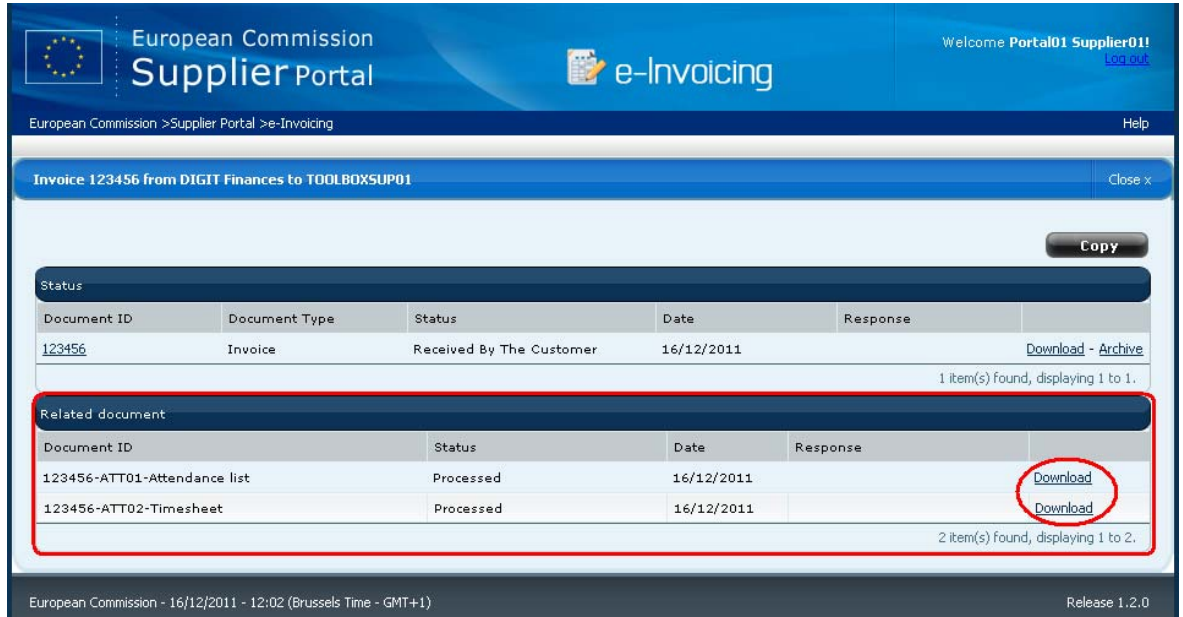

**Figure 19 – Related document area** 

<span id="page-21-2"></span><span id="page-21-1"></span>The document listed in the **Related document** area can be of the following type:

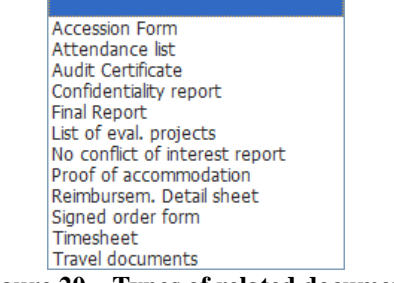

**Figure 20 – Types of related document** 

### <span id="page-22-0"></span>**5. CREATING A NEW INVOICE OR COST CLAIM**

### <span id="page-22-1"></span>**5.1. Invoice creation overview**

<span id="page-22-2"></span>This section applies to the creation of both an invoice and a cost claim document.

#### **5.1.1. The invoice creation wizard**

The "invoice creation wizard" consists of the following 4 application forms used to fill in all invoice details:

- 1. **Select Supplier** To enter all supplier-related information.
- 2. **Select Customer** To enter all customer-related information.
- 3. **Invoice Form** Used to add all the data concerning:
	- The general invoice information: invoice number, invoicing period, etc.
	- The invoice line(s): quantities, price, discount,  $VAT$ , etc.
- 4. **Confirmation** Shows all the data entered in the previous wizard forms and displays a **Send** button allowing SAS users to send the finalised invoice to the customer.

#### <span id="page-22-3"></span>**5.1.1.1. Entering the invoice creation wizard**

Select any of the following ways to access the invoice creation wizard to start the input of a new invoice:

From any of the mailbox tab pages, click the **Create Invoice** button at the upper right of the screen to start the input of a new invoice from scratch;

| $\langle \rangle$                         | <b>European Commission</b><br><b>Supplier Portal</b> |                    | e-Invoicing          |                   | <b>Welcome Denis JANSSEN!</b>          | Log out              |
|-------------------------------------------|------------------------------------------------------|--------------------|----------------------|-------------------|----------------------------------------|----------------------|
|                                           | European Commission >Supplier Portal >e-Invoicing    |                    |                      |                   |                                        | Help                 |
| Inbox<br>Sent<br># Display more documents | In oreparation                                       |                    |                      |                   | <b>Create Invoice</b>                  |                      |
|                                           |                                                      |                    |                      |                   |                                        |                      |
| <b>Supplier</b>                           | Customer                                             | Document ID        | <b>Document Type</b> | Date <sub>v</sub> | <b>Status</b>                          |                      |
| <b>C</b> Reset filters                    | $\mathbf{Q}$<br>Filter                               |                    |                      |                   |                                        |                      |
|                                           |                                                      |                    | $\ddot{\phantom{1}}$ |                   | P <sup>0</sup><br>$\ddot{\phantom{1}}$ |                      |
| Traiteur Lehnin                           | European Railway<br>Agency                           | INV-2011-12-01-002 | Invoice              | 01/12/2011        | Received By The<br>Customer            |                      |
| Traiteur Lebrun                           | European Railway<br>Agency                           | INV-2011-12-01-001 | Invoice              | 21/11/2011        | Received By The<br>Customer            |                      |
| Traiteur Lehnin                           | European Railway<br>Agency                           | Lebr 2011/mbo/45   | Invoice              | 17/11/2011        | Received By The<br>Customer            | Copy<br>Copy<br>Copy |
| Traiteur Lebrun                           | European Railway<br>Agency                           | <b>INVOICE 413</b> | Invoice              | 17/11/2011        | Received By The<br>Customer            | Copy                 |

**Figure 21 – Entering the invoice creation wizard (Create Invoice button)** 

<span id="page-22-4"></span>● In the **Sent** mailbox tab page, click the **Copy** link next to any invoice line. A number of fields of the new invoice will be prefilled with data from the selected invoice.

| 5,2                                      | <b>European Commission</b><br><b>Supplier Portal</b> |                    | e-Invoicing          |            | <b>Welcome Denis JANSSEN!</b><br>Log out |
|------------------------------------------|------------------------------------------------------|--------------------|----------------------|------------|------------------------------------------|
|                                          | European Commission >Supplier Portal >e-Invoicing    |                    |                      |            |                                          |
| Inhox<br><b># Display more documents</b> | Sent<br>In preparation                               |                    |                      |            | <b>Create Invoice</b>                    |
| <b>Supplier</b>                          | Customer                                             | Document ID        | <b>Document Type</b> | Date       | <b>Status</b>                            |
| <b>Ca</b> Reset filters                  | Q<br>Filter                                          |                    |                      |            |                                          |
|                                          |                                                      |                    | $\checkmark$         | 曾          |                                          |
| Traiteur Lebrun                          | European Railway<br>Agency                           | INV-2011-12-01-002 | Invoice              | 01/12/2011 | Received By The<br>Customer              |
| Traiteur Lebrun                          | European Railway<br>Agency                           | INV-2011-12-01-001 | Invoice              | 21/11/2011 | Received By The<br>Customer              |
| Traiteur Lebrun                          | European Railway<br>Agency                           | Lebr 2011/mbo/45   | Invoice              | 17/11/2011 | Received By The<br>Customer              |
| Traiteur Lebrun                          | European Railway<br>Agency                           | <b>INVOICE 413</b> | Invoice              | 17/11/2011 | Received By The<br>Customer              |

**Figure 22 – Entering the invoice creation wizard (Copy link)** 

<span id="page-23-1"></span>In the detailed form of any sent invoice, click the **Copy** button in the upper left part of the screen detailed form of any sent invoice. A number of fields of the new invoice will be prefilled with data from the selected invoice.

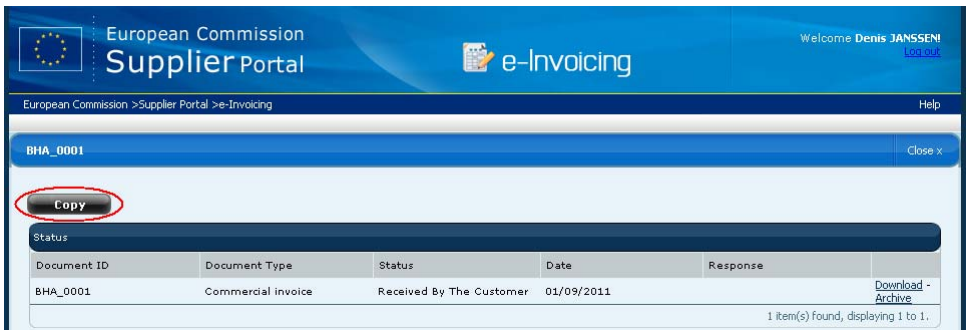

**Figure 23 – Entering the invoice creation wizard (Copy button)** 

#### <span id="page-23-2"></span><span id="page-23-0"></span>**5.1.1.2. Navigating in the invoice creation wizard**

After entering the invoice creation wizard, the first screen that displays (**Select Supplier**) allows you to fill in the required supplier data. As shown in the next figure, the current wizard form or step in the process displays in bold in the title bar.

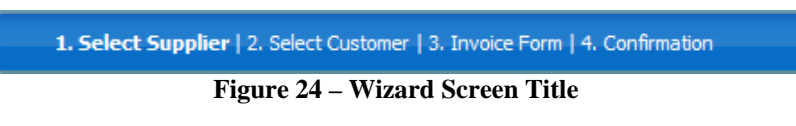

<span id="page-23-3"></span>Use the **Previous** and/or **Next** button at the bottom right of the screen to navigate to another wizard screen (see next figure).

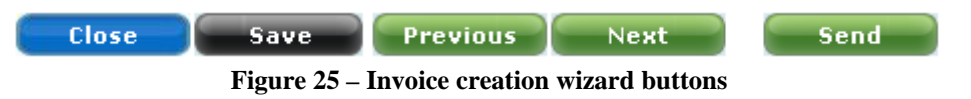

<span id="page-23-4"></span>If you click the **Close** button, a dialog box asks you if you want to save the data you entered in the wizard.

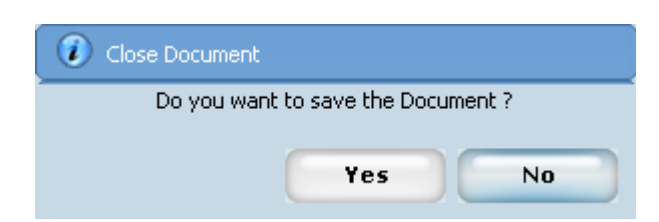

- Answering **No** brings you back to the mailbox and you will lose any unsaved data you have entered.
- Answering **Yes** saves all entered invoice data.
- If you click the **Save** button, all the data previously entered for the current invoice is saved.

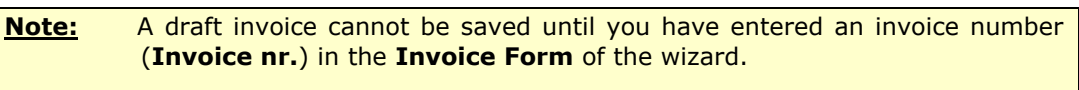

● If you click the **Send** button, the data entered in all the invoice fields is validated by the system. If validation is successful, the invoice is saved and sent to the customer. The wizard is closed and you are brought back to the e-Invoicing mailbox: this concludes the invoice creation (for further details on data validation, see section [6\)](#page-37-0).

### <span id="page-25-0"></span>**5.2. Invoice creation methods**

The e-Invoicing module provides 2 different invoice creation methods, which are explained in the following 2 subsections.

#### <span id="page-25-1"></span>**5.2.1. Invoice creation from scratch (Create Invoice button)**

Clicking on the **Create Invoice** button in the upper right corner of the mailbox opens the invoice creation wizard with a "blank" invoice.

| $\langle \rangle$               | <b>European Commission</b><br><b>Supplier Portal</b> |                    | e-Invoicing          |                | <b>Welcome Denis JANSSEN!</b> | Log out                      |
|---------------------------------|------------------------------------------------------|--------------------|----------------------|----------------|-------------------------------|------------------------------|
|                                 | European Commission >Supplier Portal >e-Invoicing    |                    |                      |                |                               | Help                         |
| Inbox<br>Display more documents | Sent<br>In preparation                               |                    |                      |                | <b>Create Invoice</b>         |                              |
|                                 |                                                      |                    |                      |                |                               |                              |
| <b>Supplier</b>                 | Customer                                             | <b>Document ID</b> | <b>Document Type</b> | <b>Date</b>    | <b>Status</b>                 |                              |
| <b>C</b> Reset filters          | $\alpha$<br>Filter                                   |                    |                      |                |                               |                              |
|                                 |                                                      |                    | $\checkmark$         | F <sup>Q</sup> | $\checkmark$                  |                              |
| Traiteur Lebrun                 | European Railway<br>Agency                           | INV-2011-12-01-002 | Invoice              | 01/12/2011     | Received By The<br>Customer   |                              |
| Traiteur Lebrun                 | European Railway<br>Agency                           | INV-2011-12-01-001 | Invoice              | 21/11/2011     | Received By The<br>Customer   |                              |
| Traiteur Lebrun                 | European Railway<br>Agency                           | Lebr 2011/mbo/45   | Invoice              | 17/11/2011     | Received By The<br>Customer   |                              |
| Traiteur Lebrun                 | European Railway<br>Agency                           | <b>INVOICE 413</b> | Invoice              | 17/11/2011     | Received By The<br>Customer   | Copy<br>Copy<br>Copy<br>Copy |

**Figure 26 – Create Invoice button** 

<span id="page-25-3"></span>**Notes**: Users who are not assigned either the "Create only" role or the "Create and send" role do not see the **Create Invoice** button at the top right of the mailbox screens, and therefore cannot create new invoices. When creating an invoice from scratch, a number of fields in the first wizard form (**Select Supplier**) are still prefilled automatically with data related to the connected user and his or her Company.

#### **5.2.2. Invoice creation based on an existing invoice**

<span id="page-25-2"></span>You can create a new invoice based on the data contained in another invoice that has already been sent to the customer.

After clicking the **Copy** link or button (see section [5.1.1.1\),](#page-22-3) the invoice creation wizard opens as usual, but many fields will be prefilled with the data originating from the "source" invoice.

### <span id="page-26-0"></span>**5.3. Things to know before using the invoice creation wizard**

Before reviewing the data entry screens of the invoice creation wizard, please make sure to read this section, which contains remarks that are valid for all invoice creation screens.

1. **Mandatory fields** – All fields that need to contain data in order for the invoice to be valid and sent to the customer have a label ending with a red asterisk. Make sure all mandatory fields are filled in before clicking the **Send** button in the **Confirmation** screen (fourth screen of the invoice creation wizard).

#### 2. **Prefilled fields –**

#### **At invoice level**:

A number of fields may be prefilled with existing data coming either:

- From an existing invoice that the user decided to "copy", or
- From existing identification data stored in the system's databases (legal entity, bank account information, contact names, ECAS account information, etc.).

Also note that a prefilled field may or may not be editable, depending on the case.

#### **At invoice line level:**

As a rule, when creating a new invoice line and when a previous line already exists for the invoice, a number of fields are prefilled with data from the previous invoice line, if it exists. See section [5.4.4 f](#page-31-0)or details.

3. **Decimal places and rounding of numeric fields** – In the e-Invoicing module, invoice totals and calculations are rounded at the **4th decimal**.

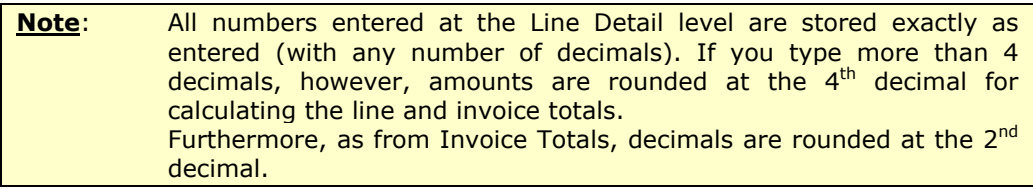

- 4. **Currency selection** Only one currency can be selected per invoice. Multi-currency invoices are not authorised by the system.
- 5. **Data validation** All fields on the 4 wizard screens are validated by the application after you click the **Send** button in the **Confirmation** screen. If validation is not successful, the invoice is not sent, the application brings you back to the first wizard screen, and all detected errors are listed at the bottom of the wizard screens. For further details on data validation, see section [6.](#page-37-0)

**Date fields** – In all the invoice creation wizard screens, you can fill in or edit the date fields as follows:

| 14/02/2011 | 圈  |    |                     |             |    |             |                |
|------------|----|----|---------------------|-------------|----|-------------|----------------|
|            | ş  |    | February, 2011      |             |    |             | $\pmb{\times}$ |
|            | 收  | k  |                     | Today       |    |             | X.             |
|            |    |    | Mon Tue Wed Thu Fri |             |    | - Sat - Sun |                |
|            |    | 1  | 2.                  | з           | 4  | 5           | 6              |
|            | 7  | 8  | 9                   | 10          | 11 | 12          | 13             |
|            | 14 | 15 |                     | 16 17       | 18 | 19          | 20             |
|            | 21 | 22 | -23                 | - 24        | 25 | -26         | 27             |
|            | 28 |    |                     |             |    |             |                |
|            |    |    |                     | Select date |    |             |                |

**Figure 27 – Filling in a date field in the pop-up calendar** 

- <span id="page-27-3"></span>• By typing the date in the field (in the format  $\frac{dd}{mm}$ /yyyy);
- By clicking the calendar icon and selecting the date in the pop-up calendar
- By double-clicking in the field to enter today's date

### <span id="page-27-0"></span>**5.4. Invoice creation steps**

For detailed information on the displayed fields ergonomics, please refer to the annex "d. Comments on selected fields" of this document.

#### <span id="page-27-1"></span>**5.4.1. Step 1 – Selecting the Supplier**

This first wizard screen (**Select Supplier**) allows you to enter all the required supplier data for the invoice. Once a supplier is selected in the drop-down list box of the **Supplier Company Details** area; many of the form's fields are prefilled with data either stored in the system or  $-$  if you selected to base the new invoice on an existing one  $-$  in the copied invoice.

#### <span id="page-27-2"></span>**5.4.1.1. Supplier Company Details**

In this area, start by selecting the appropriate supplier (consortium) in the drop-down list box.

For more information on the each field, please refer to the annex 1 "Comments on selected fields"

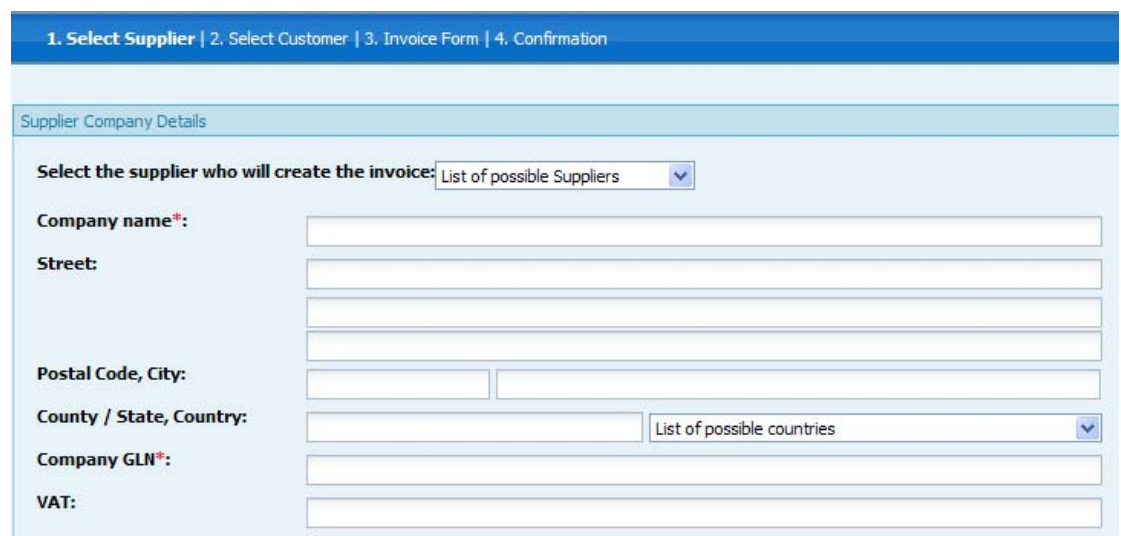

**Figure 28 – Supplier Company Details (Create Invoice)** 

#### <span id="page-28-3"></span><span id="page-28-0"></span>**5.4.1.2. Supplier Contact**

This area contains details about the supplier contact person.

<span id="page-28-4"></span>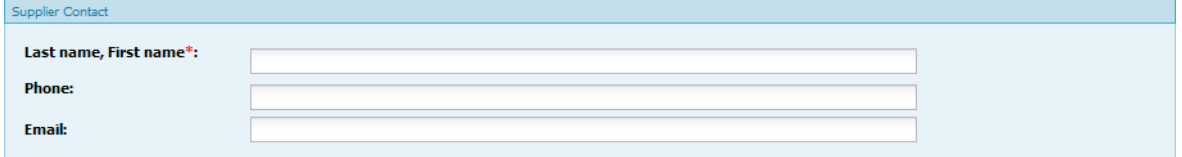

**Figure 29 – Supplier Contact (Create Invoice)** 

#### <span id="page-28-1"></span>**5.4.1.3. Payment Information**

This area allows you to define how you want the invoice to be paid.

<span id="page-28-5"></span>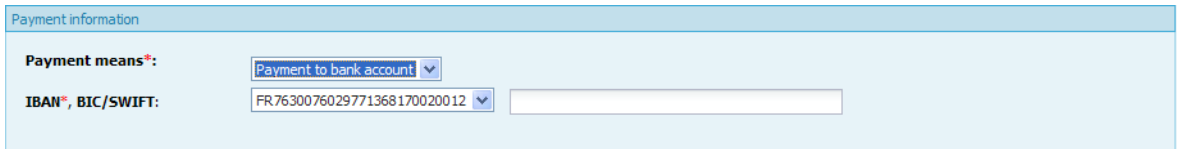

**Figure 30 – Payment Information (Create Invoice)** 

#### **5.4.2. Step 2 – Selecting the Customer**

<span id="page-28-2"></span>This second wizard screen (**Select Customer**) allows you to enter all the required customer data for the invoice. Once a customer is selected in the drop-down list box of the **Customer Accounting Details** area, the other fields may be prefilled with data either stored in the system or  $-$  if you selected to base the new invoice on an existing one  $-$  in the copied invoice.

#### <span id="page-29-0"></span>**5.4.2.1. Customer Accounting Details**

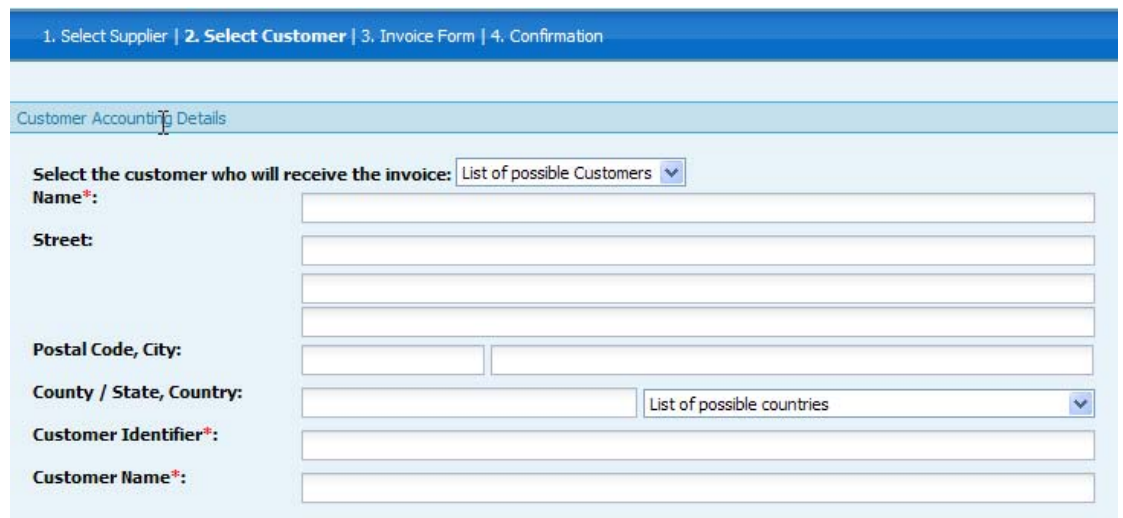

**Figure 31 – Customer Accounting Details (Create Invoice)** 

<span id="page-29-5"></span>The content of the **Customer Identifier** field is prefilled depending on the option selected in the first drop-down list box.

#### <span id="page-29-1"></span>**5.4.2.2.**

#### <span id="page-29-2"></span>**5.4.2.3. Customer Accounting Contact**

This area is used to enter the contact information of the customer.

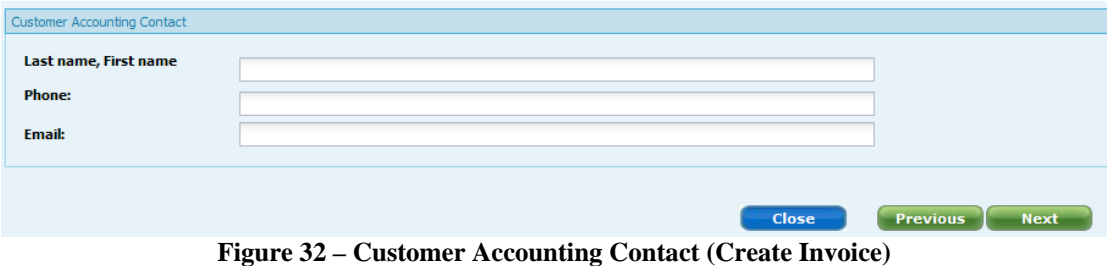

#### <span id="page-29-6"></span>**5.4.3. Step 3 – Filling in the Invoice Form**

<span id="page-29-3"></span>This third wizard screen (**Invoice Form**) allows you to enter all the details of the invoice.

#### <span id="page-29-4"></span>**5.4.3.1. Invoice Type**

This is the area where you select if you want to create either a commercial invoice or a cost claim.

<span id="page-29-7"></span>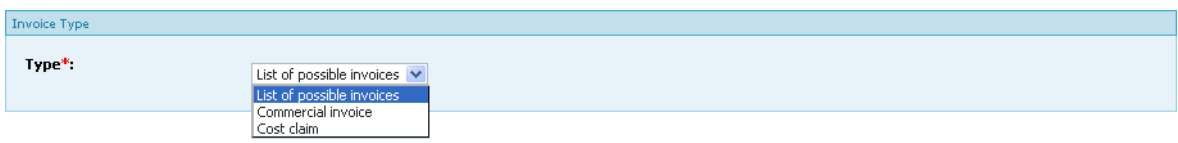

**Figure 33 – Invoice Type selection** 

The choice in the drop-down list will depend on the supplier configuration.

#### <span id="page-30-0"></span>**5.4.3.2. Invoice Details**

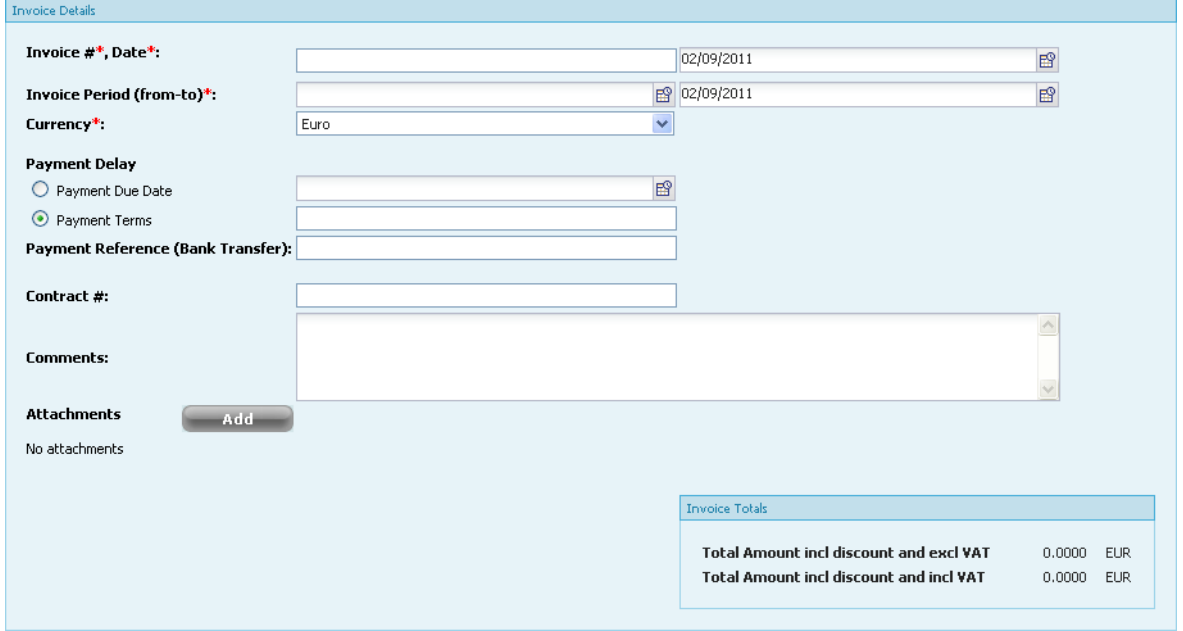

**Figure 34 – Invoice Details (Create Invoice)** 

<span id="page-30-1"></span>**Note:** Multi-currency invoices are not possible in the e-Invoicing module.

The currency selected here will be used in all currency fields of the current invoice.

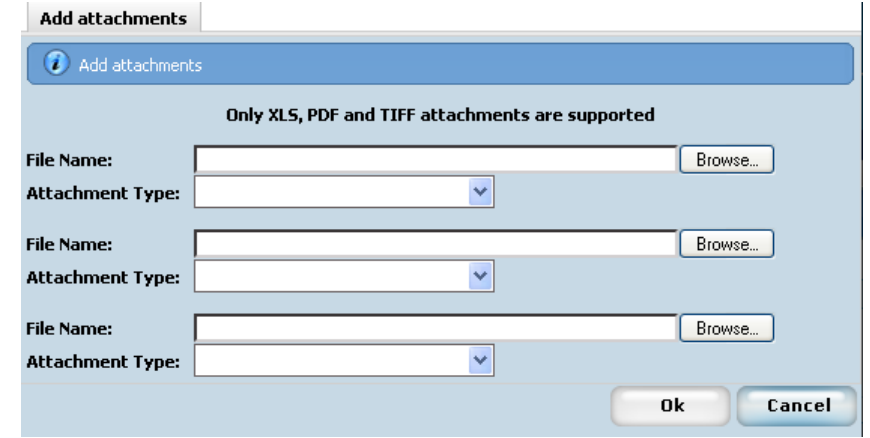

**Figure 35 – Add attachment dialog** 

<span id="page-30-2"></span>**Note:** You can attach files having the following format: PDF, TIFF and XLS. Trying to attach a file with another format will trigger an error message. For each attached file, you may optionally select any of the following types:

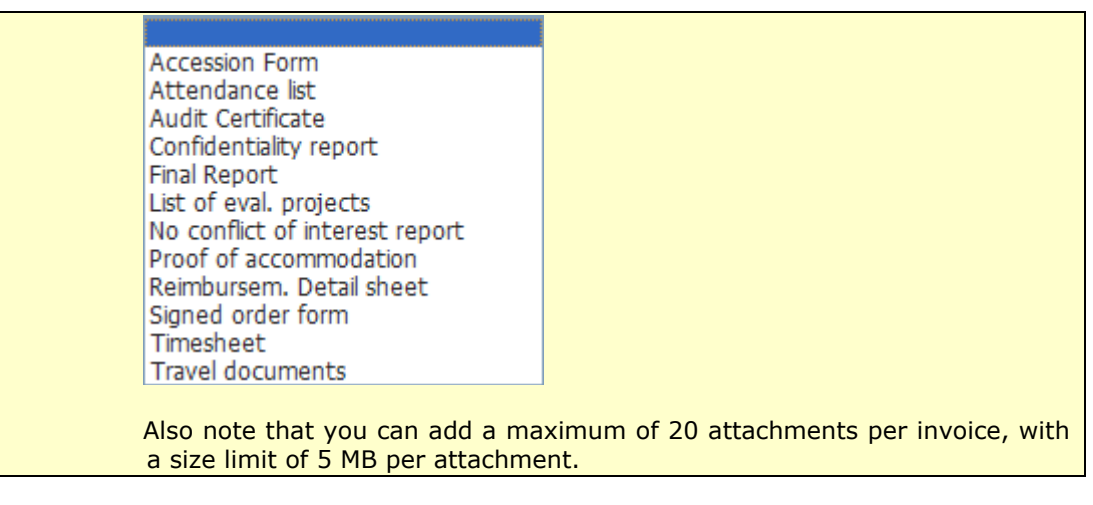

 Previously attached files can be removed by clicking the corresponding **Remove** button.

<span id="page-31-1"></span>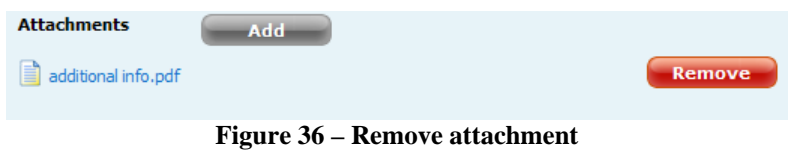

| <b>Invoice Totals</b>                          |           |            |  |  |  |  |  |
|------------------------------------------------|-----------|------------|--|--|--|--|--|
| <b>Total Amount incl discount and excl VAT</b> | 2998.0000 | FUR.       |  |  |  |  |  |
| 19.00%<br><b>VAT</b>                           | 569.6200  | <b>FUR</b> |  |  |  |  |  |
| <b>Total Amount incl discount and incl VAT</b> | 3567.6200 | <b>FUR</b> |  |  |  |  |  |
|                                                |           |            |  |  |  |  |  |

**Figure 37 – Invoice Totals**

### <span id="page-31-2"></span><span id="page-31-0"></span>**5.4.4. Step 4 – Filling in the Invoice Line**

The application allows **you** to add, remove or edit invoice lines. The application displays a summary of the existing lines in a table format, including the VAT Amount.

<span id="page-31-3"></span>

|                   |                   |                 |       |               | <b>Invoice Totals</b> | <b>Total Amount incl discount and excl VAT</b>            |                 |            | 8000,0000                              | <b>EUR</b>               |
|-------------------|-------------------|-----------------|-------|---------------|-----------------------|-----------------------------------------------------------|-----------------|------------|----------------------------------------|--------------------------|
|                   |                   |                 |       |               | <b>VAI</b>            | 20.00 %<br><b>Total Amount incl discount and incl VAT</b> |                 |            | 1600.0000<br>9600.0000                 | <b>LUK</b><br><b>CUR</b> |
|                   | # Invoice Line(s) |                 | Order | Quantity Unit |                       | Total<br>Amount<br>incl                                   | <b>Discount</b> | <b>VAT</b> | Total<br>Amount<br>incl                |                          |
|                   | <b>Item Name</b>  | Order Reference | Line  | (Unit)        |                       | Price discount<br>and excl<br><b>VAT</b>                  | (excl.<br>VAT)  | Amount     | discount<br>and incl<br><b>VAT</b>     |                          |
| $\frac{Line}{ID}$ |                   |                 |       |               |                       |                                                           |                 |            |                                        |                          |
| 01                | 025987            | 7514            |       | 20            |                       | 400 8000,0000                                             |                 |            | 0.0000 1600.0000 9600.0000 Edit delete |                          |

**Figure 38 – Invoice Lines summary table** 

From this table you can edit or delete any existing line by clicking on the appropriate link at the far right of the table. None of the information is editable directly in the summary table.

When you click the **Add Line** button to create a new line, the application adds a **Line Details** data entry area below the summary table.

#### <span id="page-32-0"></span>**5.4.4.1. Line Details**

#### **5.4.4.1.1 Input of the first detail line of the invoice**

When you fill in the first line of the invoice (no invoice lines are yet displayed in the summary table), the application opens an empty **Line #01 Details** area.

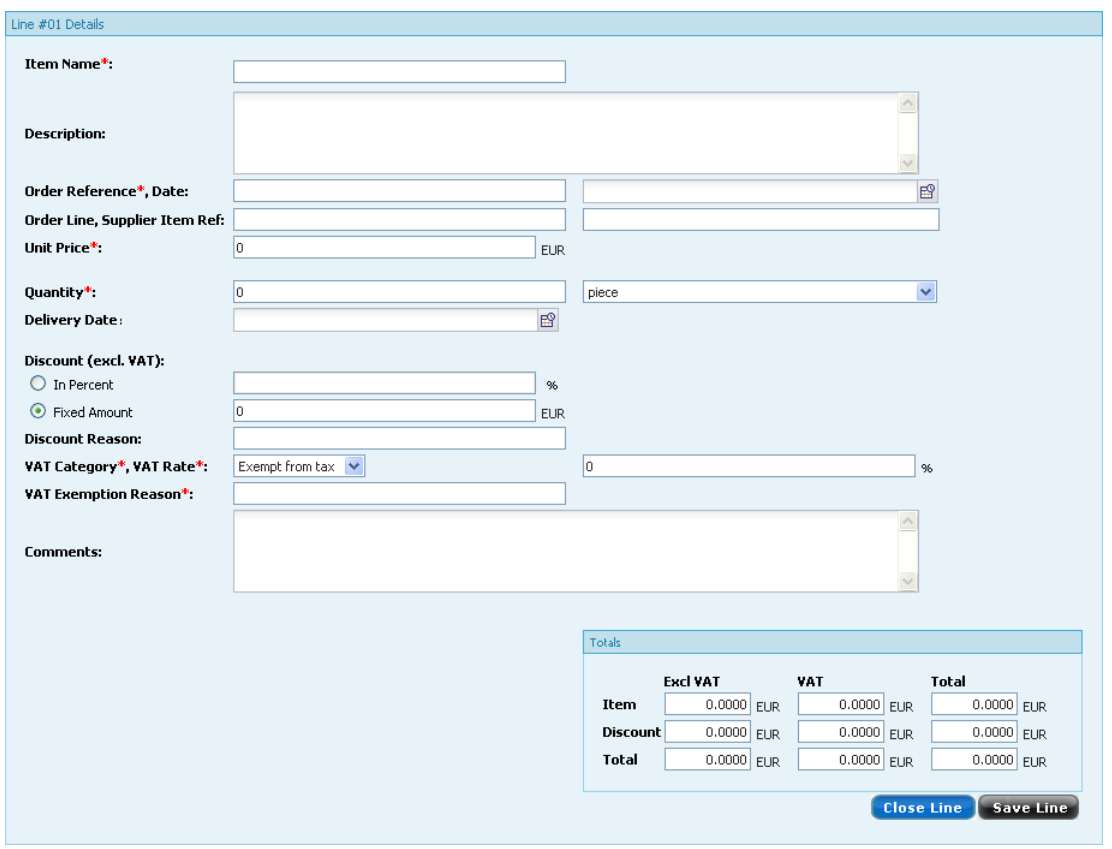

**Figure 39 – First Invoice Line Details (Create Invoice)** 

<span id="page-32-1"></span>**Note**: All numbers entered at the Line Detail level are stored exactly as entered (with any number of decimals). If you type more than 4 decimals, however, the system rounds the amounts at the  $4<sup>th</sup>$  decimal when calculating the line and invoice totals, although numbers are still stored exactly as entered.

The field is prefilled with data from the copied invoice, or from the previous invoice line (if it exists).

The read-only **Totals** area is automatically computed from the data you entered at the line level.

| Totals          |                 |              |               |  |
|-----------------|-----------------|--------------|---------------|--|
|                 | <b>Excl VAT</b> | <b>VAT</b>   | Total         |  |
| Item            | 1600,0000 EUR   | 304.0000 EUR | 1904.0000 EUR |  |
| <b>Discount</b> | 80.0000 EUR     | 15,2000 EUR  | 95,2000 EUR   |  |
| <b>Total</b>    | 1520,0000 EUR   | 288,8000 EUR | 1808,8000 EUR |  |
|                 |                 |              |               |  |

**Figure 40 – Totals at line levels** 

#### <span id="page-33-1"></span>**5.4.4.1.2 B. Input of additional invoice line(s)**

When one or several invoice lines already exist (are displayed in the summary table), the **Line #xx Details** area that opens when you click the **Add line** button contains a number of fields prefilled with data from the previous invoice line number.

The following fields are prefilled from the previous line:

- **Order Reference**,
- **Order Date,**
- **Delivery Date**,
- **Unit** drop-down list box on the quantity line,
- All tax related fields

```
Note: Although prefilled, all the above fields remain editable in the new invoice 
line.
```
#### <span id="page-33-0"></span>**5.4.5. Step 5 – Confirming the Invoice Data Entry**

When you have finished entering all the required Invoice details in the 3 first screens of the wizard, navigate to the next (and last) wizard screen (**Confirmation**) to review all entered data.

In this form, you can open a line by clicking on **View** next to it in the **Invoice Line(s)** table.

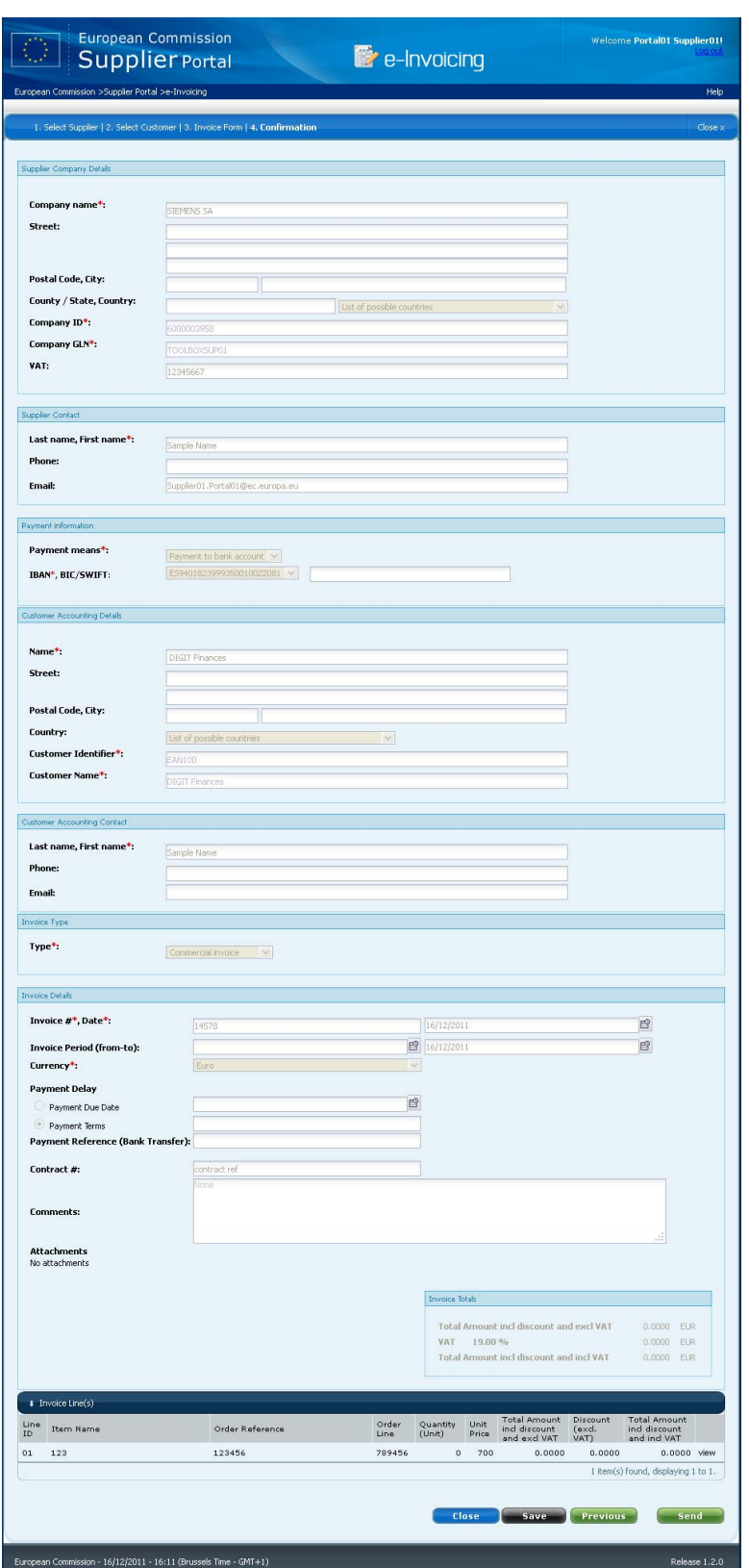

**Figure 41 – Invoice creation wizard (Step 5: Confirmation)** 

<span id="page-34-0"></span>All fields in the **Confirmation** screen are read-only. If you notice data that needs to be changed or that is missing, it is possible to edit the entered information via the "Edit" link appearing on each blue panel which will send the user back to the corresponding tab.

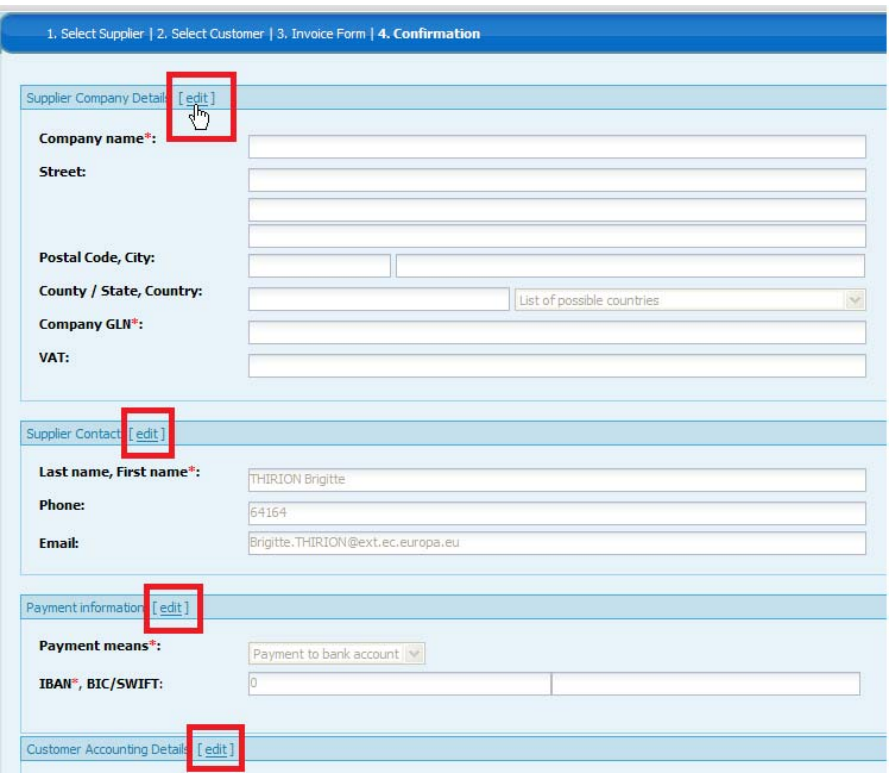

**Figure 42 – Editable fields in the Confirmation step** 

<span id="page-35-0"></span>The **Save** button on the **Confirmation** wizard form allows the user to record all entered data but it will not appear until a number has been assigned to the invoice on the "Invoice form" tab.

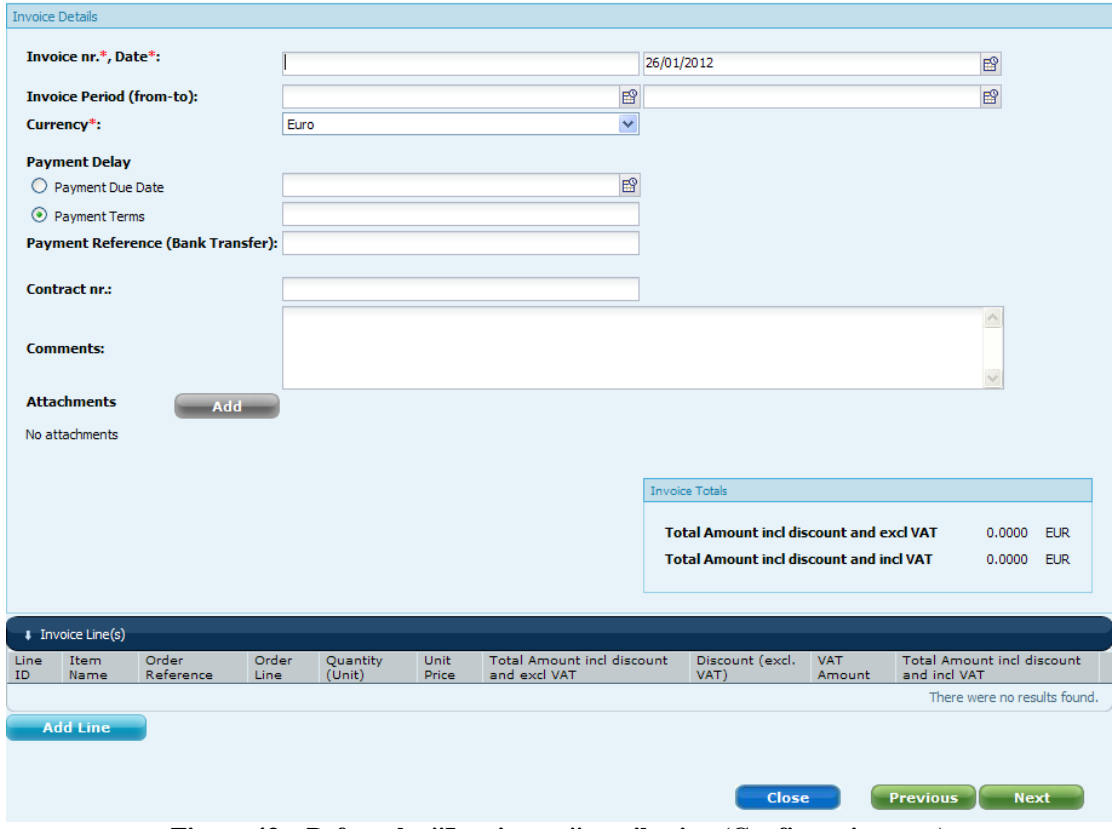

<span id="page-35-1"></span>**Figure 43 – Before the "Invoice nr." attribution (Confirmation step)** 

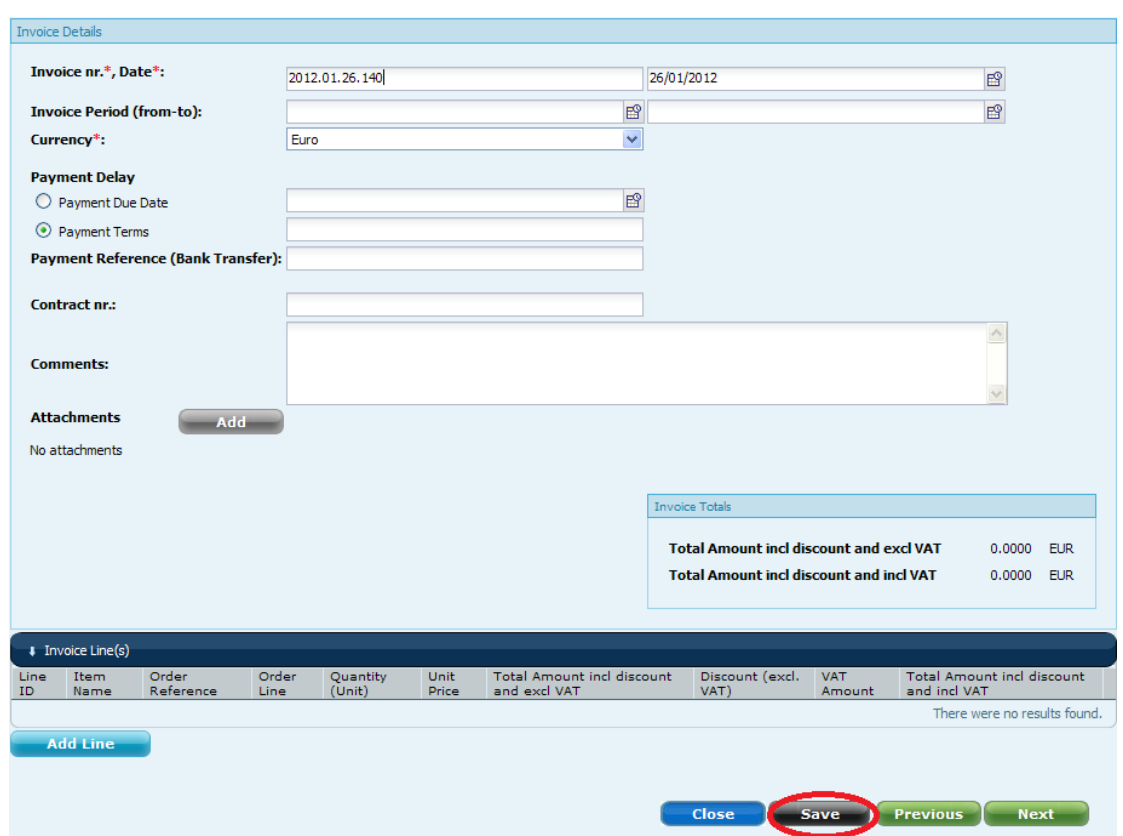

**Figure 44 – After the "Invoice nr." attribution (Confirmation step)** 

<span id="page-36-0"></span>The "Save" button will appear if the user saves the invoice number and goes back to the previous tabs.

The same applies when the user opens an invoice "in preparation" or when he goes back to the 1st and 2nd tabs from the "Confirmation" page.

The **Send** button on the **Confirmation** wizard form allows users with "Create and Send" role to finalise the input of an invoice and send it to the customer (See next *section [6](#page-37-0)*).

### <span id="page-37-0"></span>**6. SENDING THE INVOICE TO THE CUSTOMER (DATA VALIDATION)**

### <span id="page-37-1"></span>**6.1. Sending the invoice to the customer back office**

When you are satisfied with the content of the invoice data in the **Confirmation** form, click on the **Send** button.

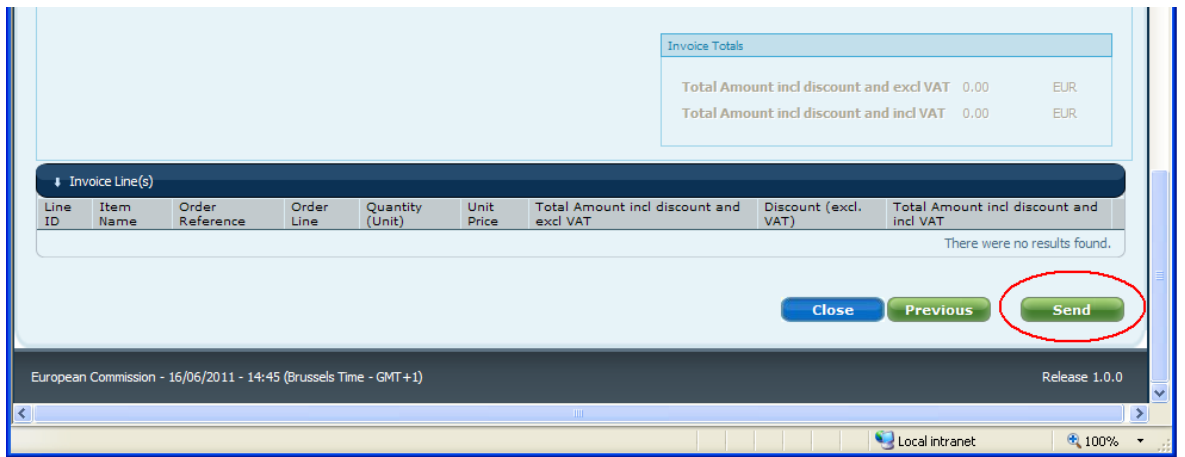

**Figure 45 – Send button (Step 5: Confirmation)** 

<span id="page-37-3"></span>The sending of an invoice is initiated by clicking the **Send** button in the **Confirmation** wizard screen. The system then executes a validation process on all fields of the invoice (see next section). The invoice is sent to the customer only if no blocking problems have been detected by the data validation.

```
Note: Sending an invoice is reserved to users with the role "Create and send".
```
### <span id="page-37-2"></span>**6.2. Data validation**

The application first ensures with e-PRIOR that the invoice ID is unique. If it is not the case, an error message is displayed. If the invoice ID is unique, the data validation continues.

Prior to sending a document, the system performs a data validation based on e-PRIOR's business rules: in case of problems, the e-Invoicing module recognizes 2 types of errors:

1. Error messages

Generated by a blocking business rule violation, an error message invalidates the invoice and stops the sending.

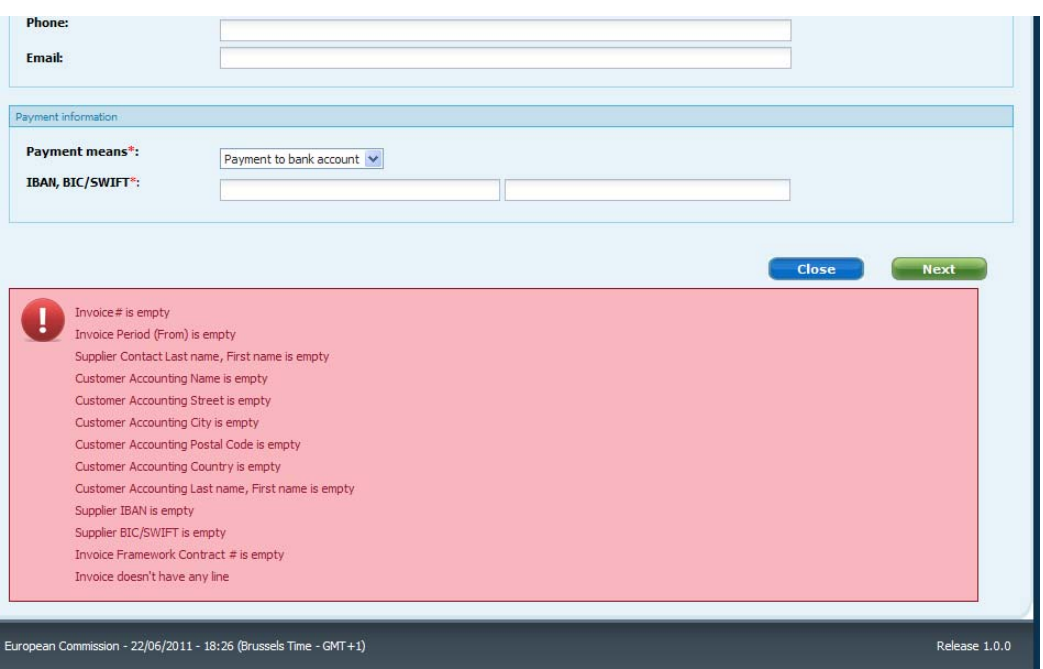

**Figure 46 – Validation Error Messages** 

#### <span id="page-38-0"></span>Warning messages

Generated by a non-blocking business rule violation, a warning shows an inconsistency in the invoice data. Warnings do not block the sending of an invoice. If found, warnings are not displayed in the application, but they are added at the end of the invoice when you open it as PDF (see *section [4.2.2](#page-19-2)*).

After the unsuccessful sending of an invoice, all detected errors are displayed in the wizard screens (as shown in the previous figure). All the data previously entered in any of the wizard screens is still available for edition.

To navigate to a field containing invalid data, you can either:

- click on the error message itself in the wizard form: the application brings you to the form where the error was detected and the field containing invalid data displays with a red border, or;
- use the **Next** or **Previous** buttons to go to the form that contains the validation error. All invalid fields display with a red border.

**Notes**: 1) In a number of cases, the system will mark a group of fields as invalid (bordered in red) instead of marking the exact invalid field. This happens any time the validation logic cannot resolve precisely in which exact field the error is located.

> 2) The error messages remain unchanged in the wizard screens until you click again the **Send** button and another validation pass is executed.

### <span id="page-39-0"></span>**6.2.1. Result of the Successful Sending of an Invoice**

When the sending of an invoice is successful, the system displays the following confirmation message:

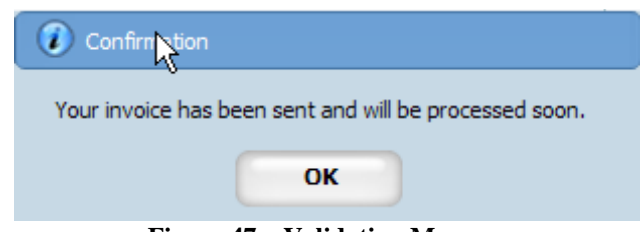

**Figure 47 – Validation Message** 

<span id="page-39-2"></span>Then, the application exits the **Confirmation** wizard screen and brings you back to the e-Invoicing inbox screen.

### <span id="page-39-1"></span>**6.2.2. Result of the Failure to Send an Invoice**

When the sending of the invoice is not successful, the application exits the **Confirmation** screen and brings you back to the first wizard screen, showing you all validation error messages and allowing you to correct the data in any of wizard screens.

### <span id="page-40-0"></span>**7. EDITING AN EXISTING DRAFT ("IN PREPARATION") INVOICE**

The e-Invoicing module allows users with the roles "Create only" or "Create and send" to finalise the input of or edit any unsent invoice listed in the **In preparation** mailbox tab page.

**Note**: The e-Invoicing module impedes 2 users to edit the same invoice data concurrently. If the system detects that the invoice you are starting to edit is already being open for edition by another user, it informs you by displaying in a message box and blocks all your save operations.

### <span id="page-40-1"></span>**7.1. Entering the invoice creation wizard to edit/finalise an invoice**

Click the **Edit** link next to any existing draft invoice in the **In preparation** tab page of the e-Invoicing mailbox.

### <span id="page-41-0"></span>**8. OBTAINING E-INVOICING SUPPORT**

In case of business or technical issue with *e-Invoicing* (bug, down time, question, etc.), the European Administration has set up dedicated support teams that can be contacted by e-Invoicing users.

- 1. The Commission Central Helpdesk should be contacted by email [\(ec-central](mailto:ec-central-helpdesk@ec.europa.eu)helpdesk $@ec.europa.eu)$  or –for urgent issues– by phone (+32 2 29 58 181) for application issues such as:
	- Questions on how to use the e-Invoicing module;
	- Functional problems or errors;
	- Improvement suggestions and change requests.
- 2. For questions on the process of establishing a specific invoice, contact the specific European Institution that is responsible for the concerned Framework Contract
- 3. For questions relating to a framework contract itself (such as consumption, competition, renewal, duration and execution etc.), contact the specific European Institution that is responsible for this Framework Contract

For more detailed instructions on how to connect to the e-Invoicing module, please refer to the **Connection Kit for e-Invoicing on the Supplier Portal**, available on Europa at the following address:

[http://ec.europa.eu/dgs/informatics/supplier\\_portal/documentation/documentation\\_en.htm](http://ec.europa.eu/dgs/informatics/supplier_portal/documentation/documentation_en.htm)

### <span id="page-42-0"></span>**9. LIST OF ANNEXES**

- **9.1. List of figures**
- **9.2. Glossary**
- **9.3. List of related documents**
- **9.4. Comments on selected fields**

### <span id="page-43-0"></span>**9.1. List of figures**

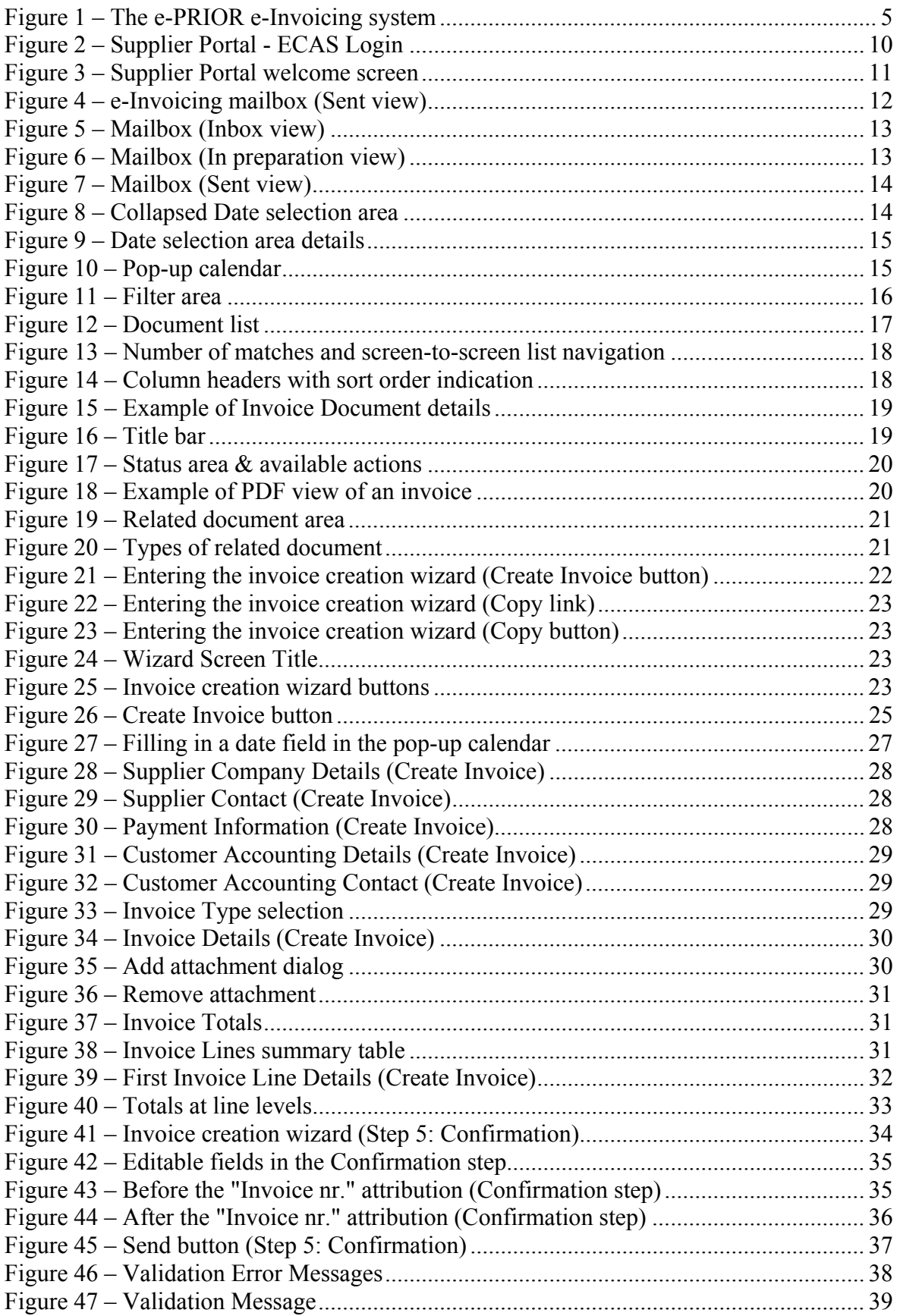

### <span id="page-44-0"></span>**9.2. Glossary**

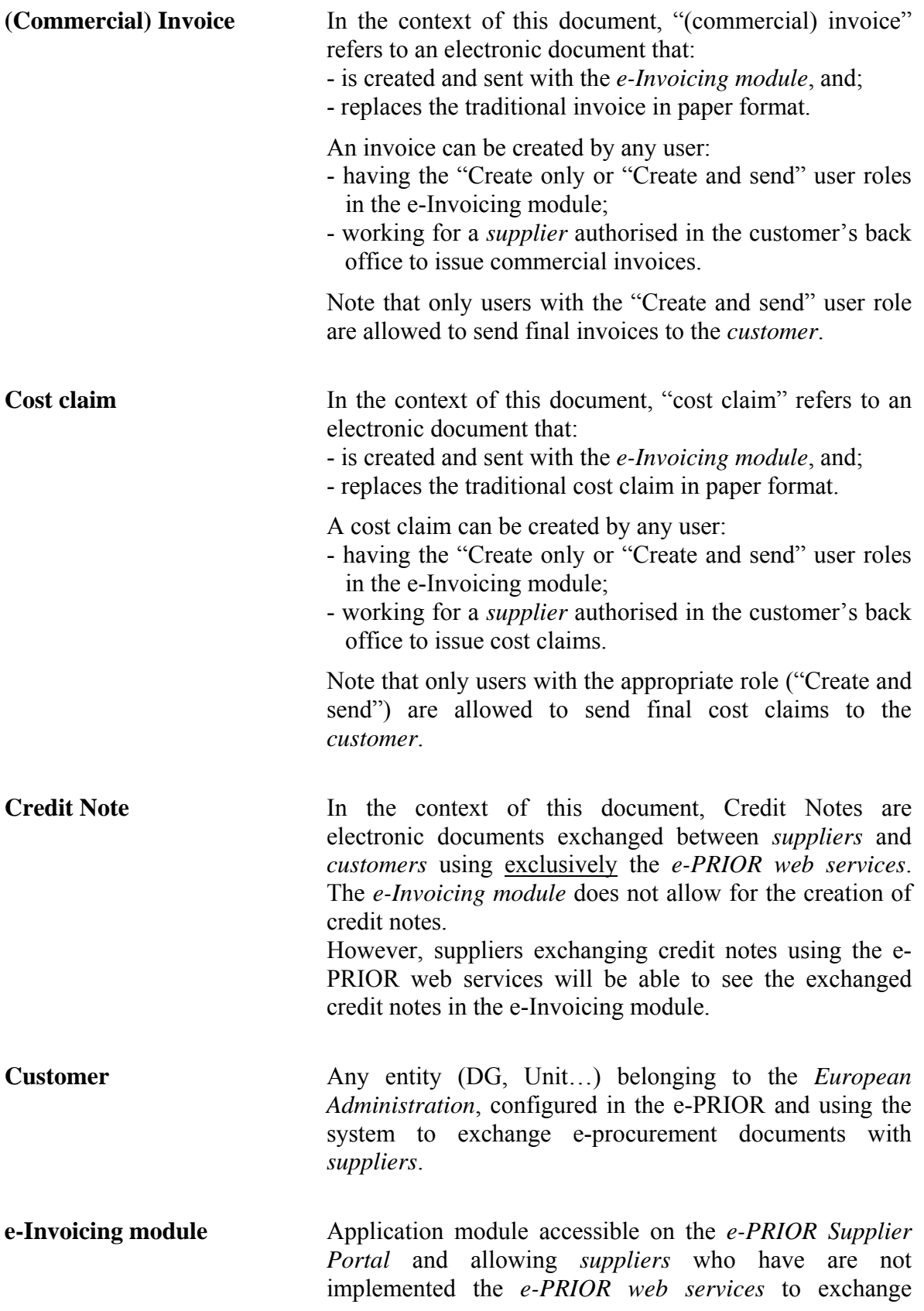

invoicing documents with their *customer*(s). Suppliers who are exchanging their invoicing documents using web services can also use the e-Invoicing module, but only as a viewer for all exchanged documents.

- **e-PRIOR Supplier Portal** A Web portal developed by DIGIT in addition to the *e*-*PRIOR web services* for allowing *suppliers* of the *European Administration* to list and access all documents exchanged between them and their *customers* through the e-PRIOR platform. In defined cases when a supplier has not implemented the *e-PRIOR web services*, the portal becomes the only option for creating and sending the following e-procurement documents to the customer: proposals, formal offers, invoices/cost claims and soon orders). **e-PRIOR web services** Software system that can be used by *suppliers* and *customers* and is designed to support machine-to-machine document exchanges over the e-PRIOR platform. **European Administration** The term "European Administration" used across this manual stands for the European Commission and any of its Executive Agencies.
- **Supplier** Any natural or legal person or public entity or consortium of such persons and/or bodies offering to supply products or services to a *customer* belonging to the *European Administration*.

### <span id="page-46-0"></span>**9.3. List of related documents**

- [1] "e-Invoicing Connection Kit" for experts, available within a .zip file (*einvoicing\_connection\_kit.zip*) on the Supplier Portal pages on EUROPA ([http://ec.europa.eu/dgs/informatics/supplier\\_portal/documentation/documentation\\_en.htm](http://ec.europa.eu/dgs/informatics/supplier_portal/documentation/documentation_en.htm)).
- [2] "e-PRIOR Supplier Portal Overview", available on the Supplier Portal pages on **EUROPA** [\(http://ec.europa.eu/dgs/informatics/supplier\\_portal/documentation/documentation\\_en.htm\)](http://ec.europa.eu/dgs/informatics/supplier_portal/documentation/documentation_en.htm)

[3] "e-PRIOR Interface Control Document (e-Invoicing and e-Ordering project)", available on CIRCABC at the following address:

<https://circabc.europa.eu/w/browse/2f186976-61f9-42b9-a9d3-5b5428239e33>

### <span id="page-47-1"></span><span id="page-47-0"></span>**9.4. Comments on selected fields**

#### **9.4.1. Step 1 – Selecting the Supplier**

#### <span id="page-47-2"></span>**9.4.1.1. Supplier Company Details**

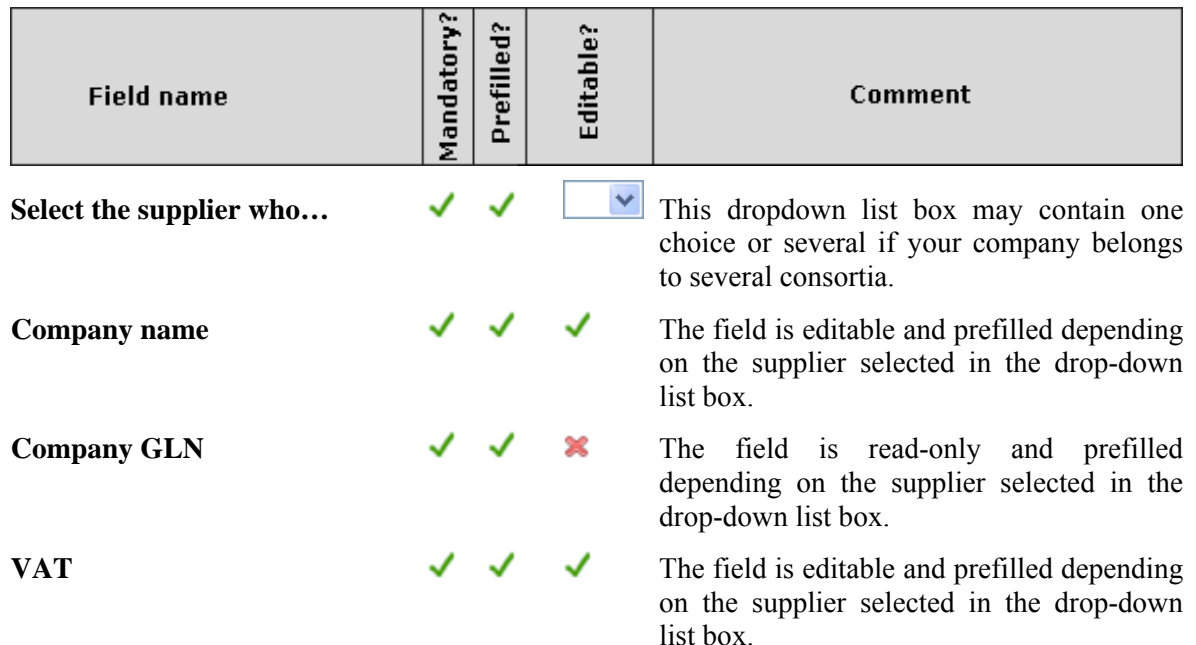

#### <span id="page-47-3"></span>**9.4.1.2. Supplier Contact**

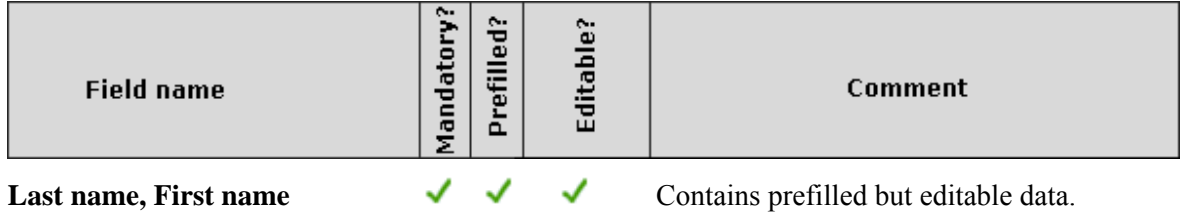

#### <span id="page-47-4"></span>**9.4.1.3. Payment Information**

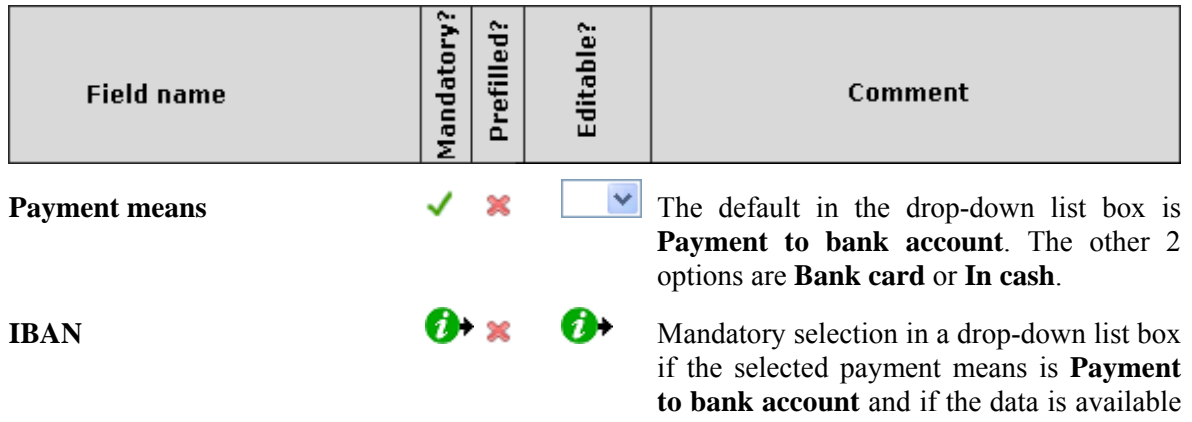

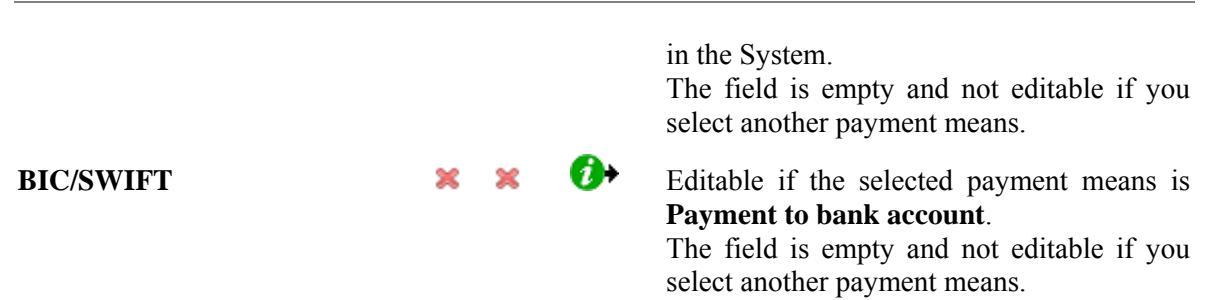

#### <span id="page-48-0"></span>**9.4.1.4. Customer Accounting Details**

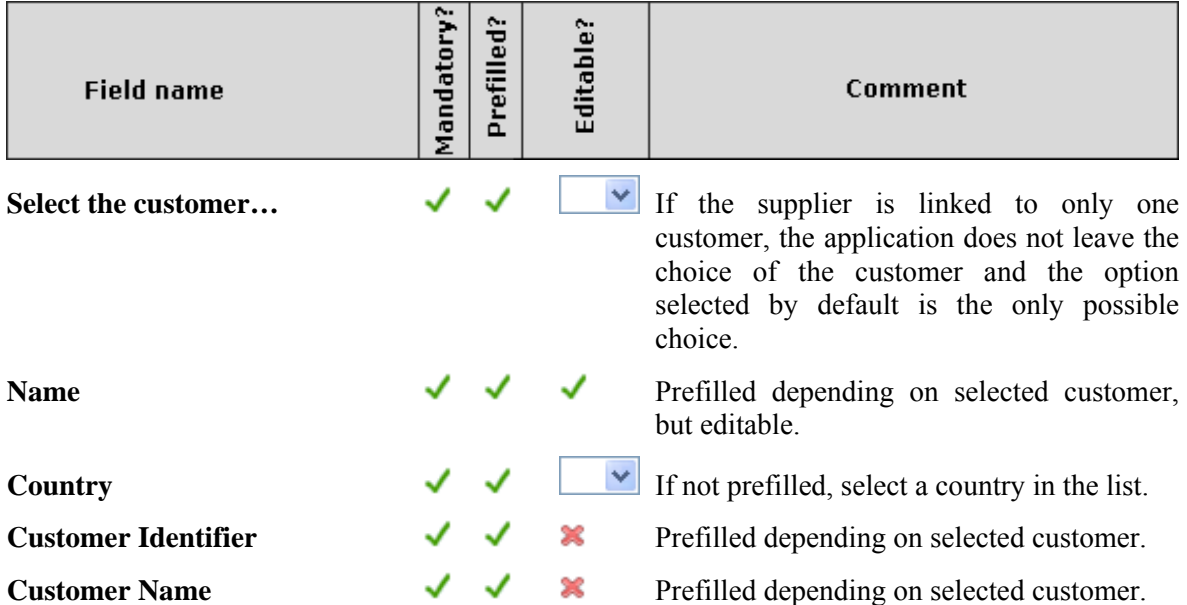

#### <span id="page-48-1"></span>**9.4.1.5. Customer Accounting Contact**

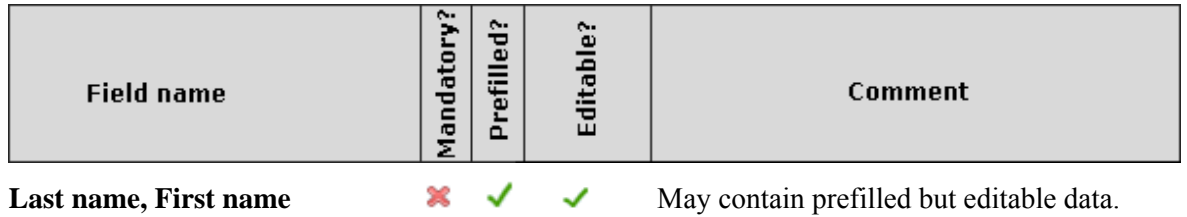

#### <span id="page-48-2"></span>**9.4.1.6. Invoice Details**

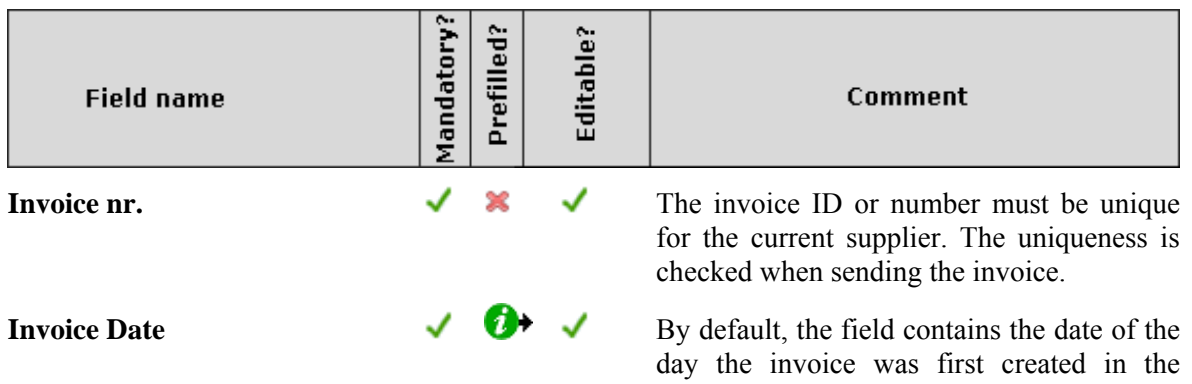

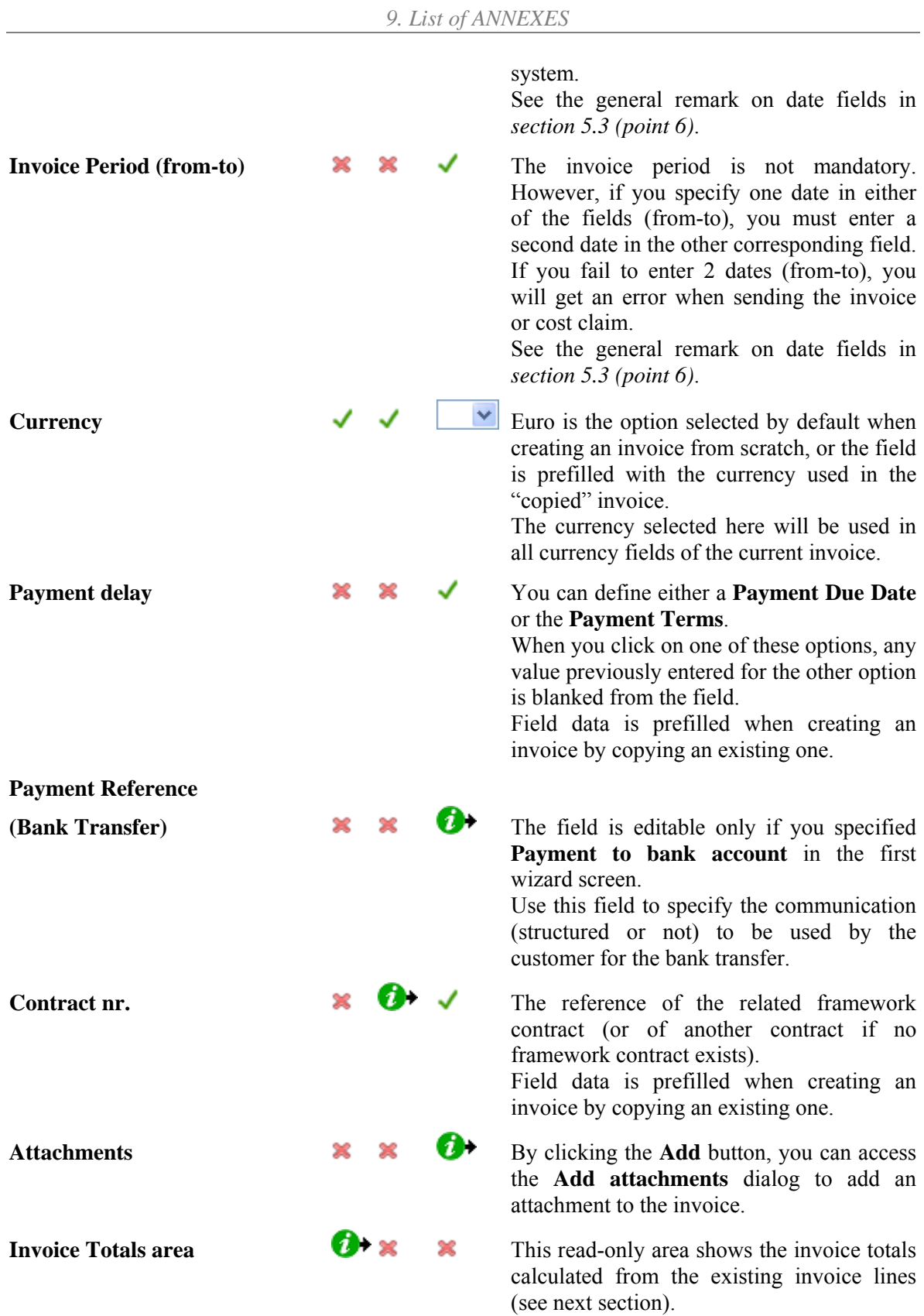

### <span id="page-50-0"></span>**9.4.2. Step 4 – Filling in the Invoice Line**

### <span id="page-50-1"></span>**9.4.2.1. Input of the first detail line of the invoice**

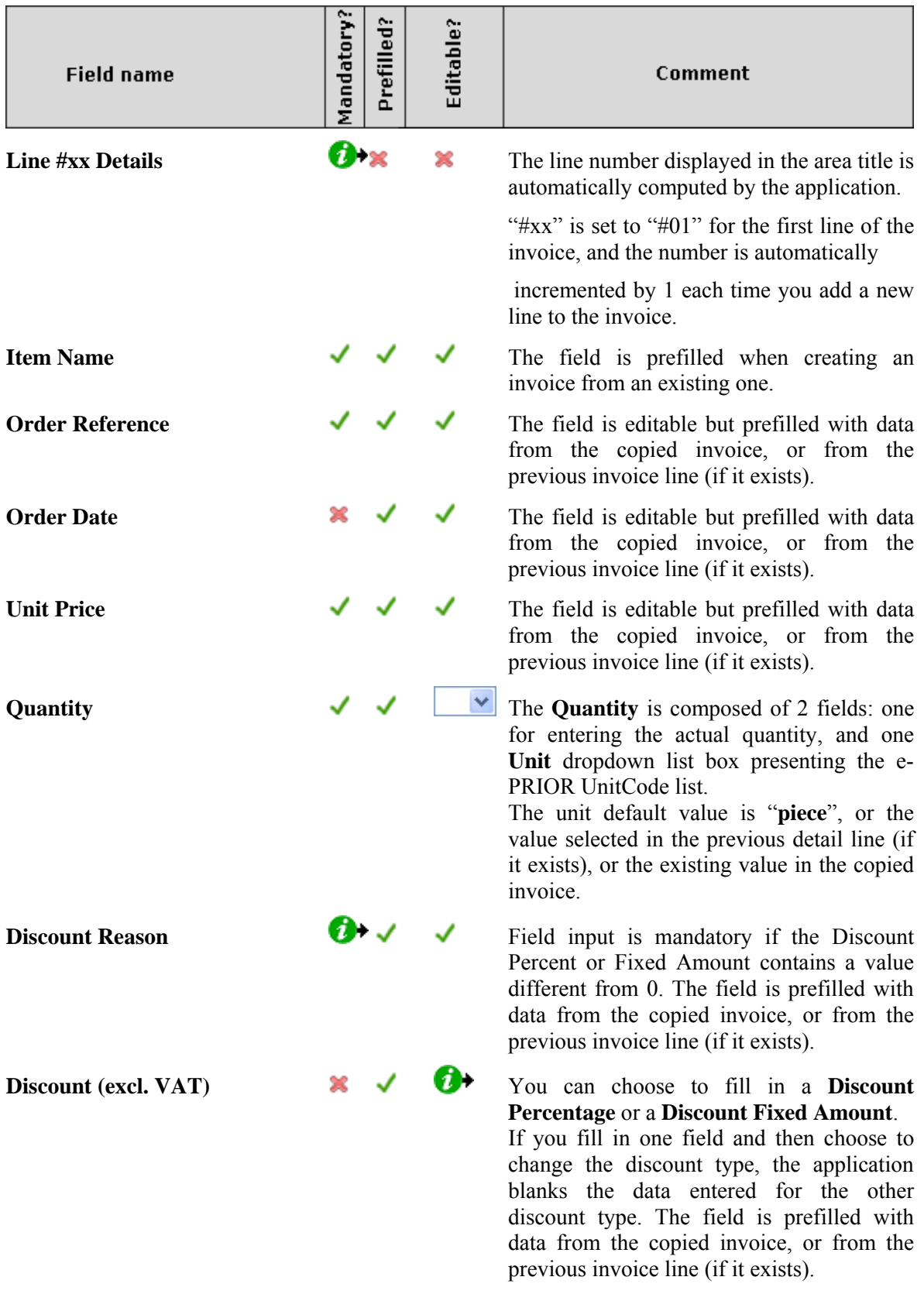

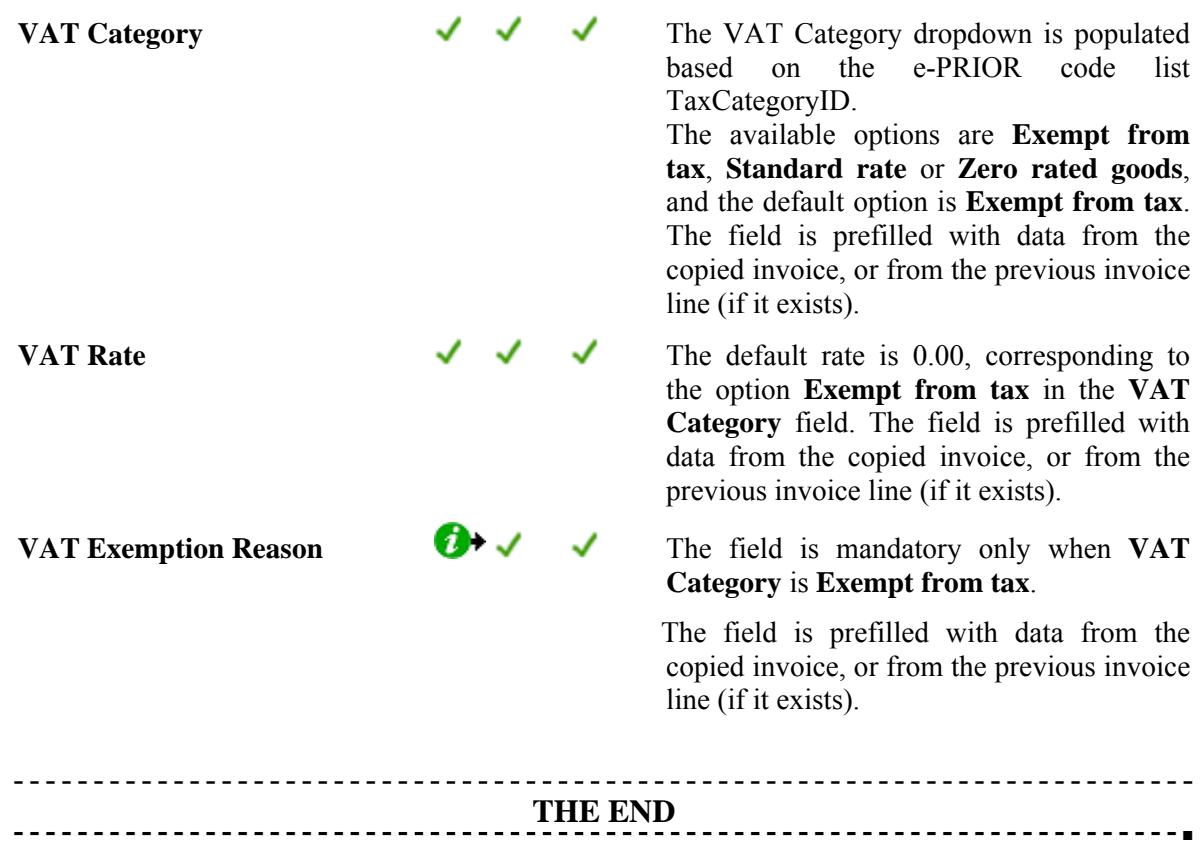